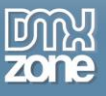

# <span id="page-0-0"></span>**Table of contents**

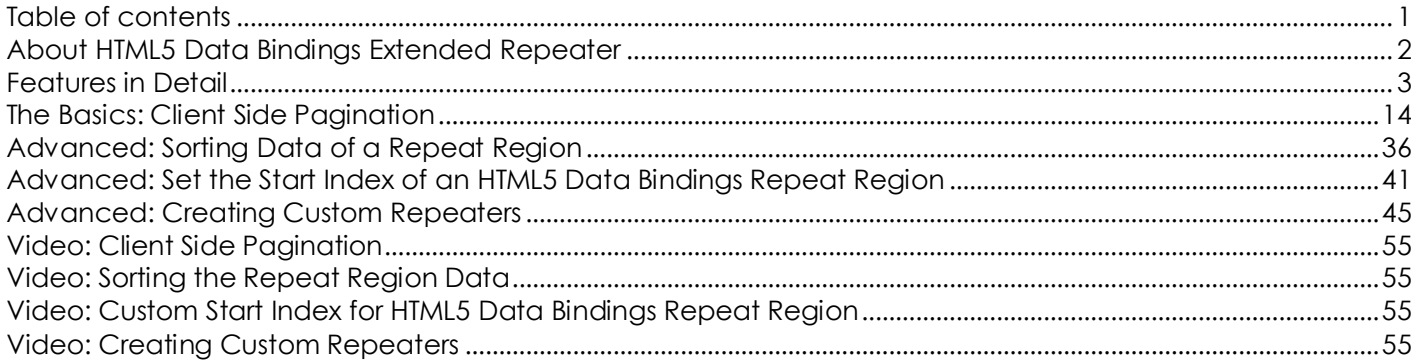

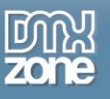

## <span id="page-1-0"></span>**About HTML5 Data Bindings Extended Repeater**

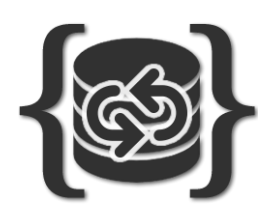

**[HTML5 Data Bindings Extended Repeater](http://www.dmxzone.com/go/22752/html5-data-bindings-extended-repeater)** is the must have addition for **[HTML5 Data](http://www.dmxzone.com/go/21863/html5-data-bindings)  [Bindings](http://www.dmxzone.com/go/21863/html5-data-bindings)** if you want to have full client side paging, sorting, custom start index on your repeaters and even custom repeaters! From the interactive user interface you can name your repeater, choose the type, enter the data source, select the start record and page and even give your page a size.

You can also use it together with DMXzone Database Connector PHP/ASP to achieve optimal client side paging and sorting while fetching data from various database

sources. The extension is fully controllable by behaviors and you can choose between three different actions: set active record, sort data and set page.

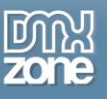

### <span id="page-2-0"></span>**Features in Detail**

- **Full client side paging** Create repeater pagination for your content. Now you can number your pages and go directly to the desired one.
- **Sorting the repeat region data -** Sorts the returned repeater data based on a specific property.

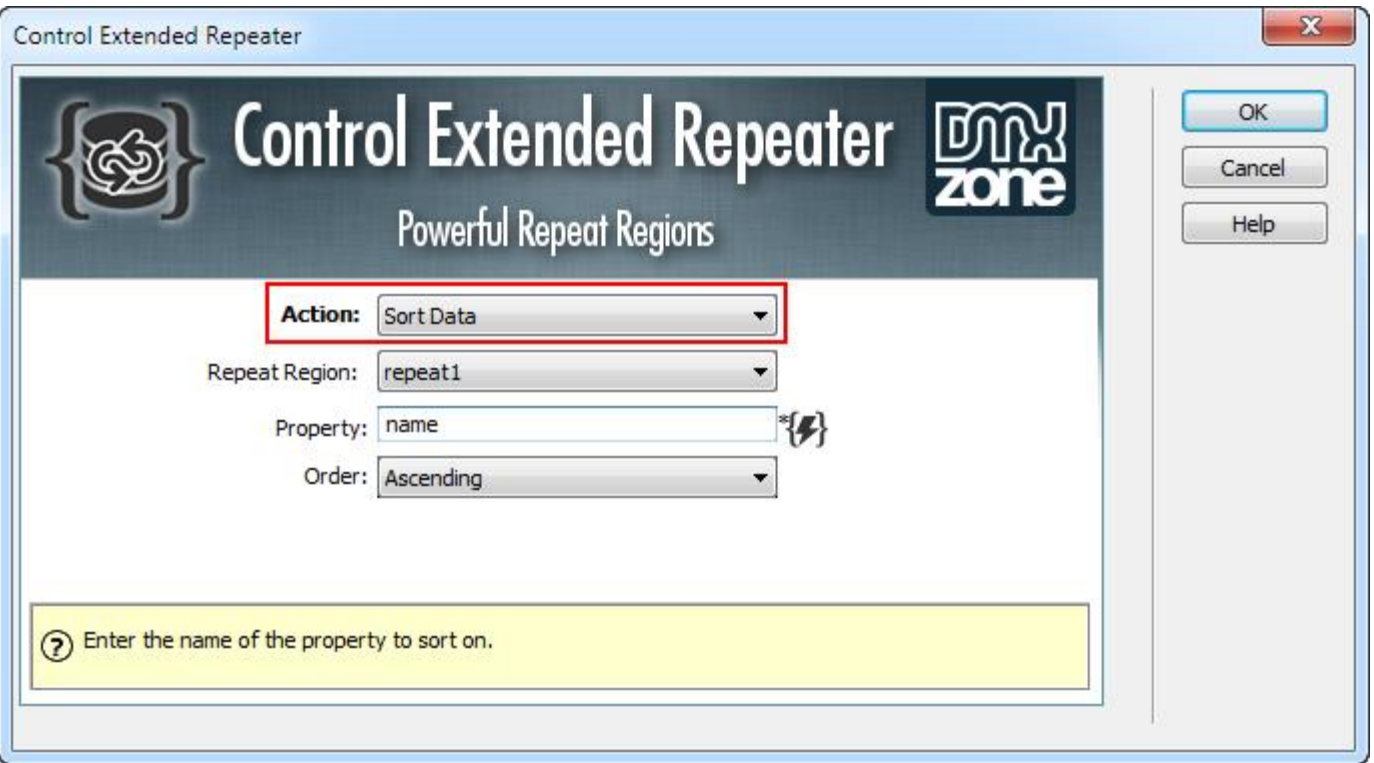

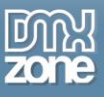

**• Full support for DMXzone Database Connector PHP/ASP** - Use together with DMXzone Database Connector to achieve optimal client side paging and sorting while fetching data from various database sources.

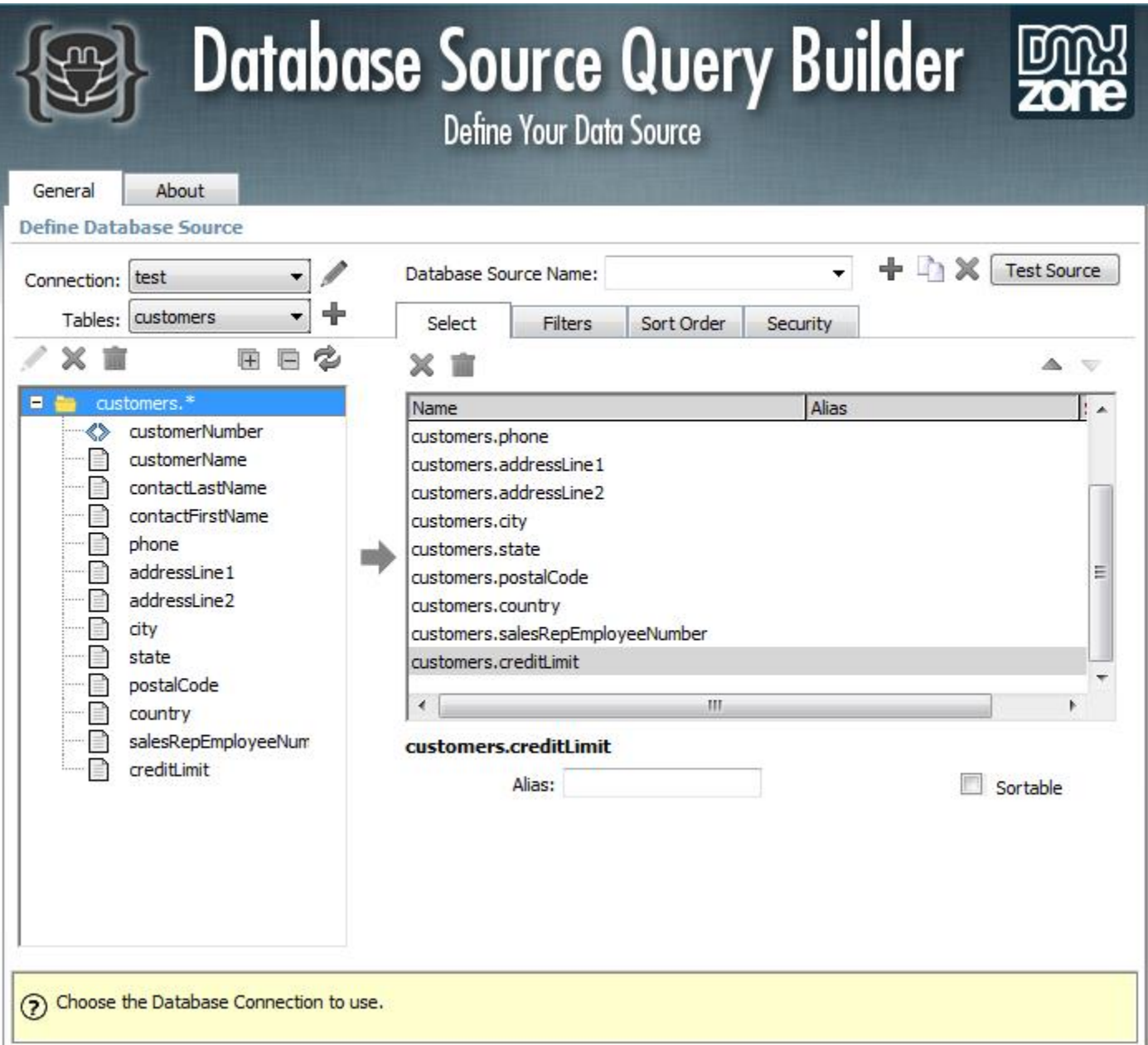

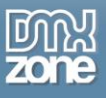

**Enter the data source for the repeater** - Choose any repeating element or enter a static value to repeat so many times.

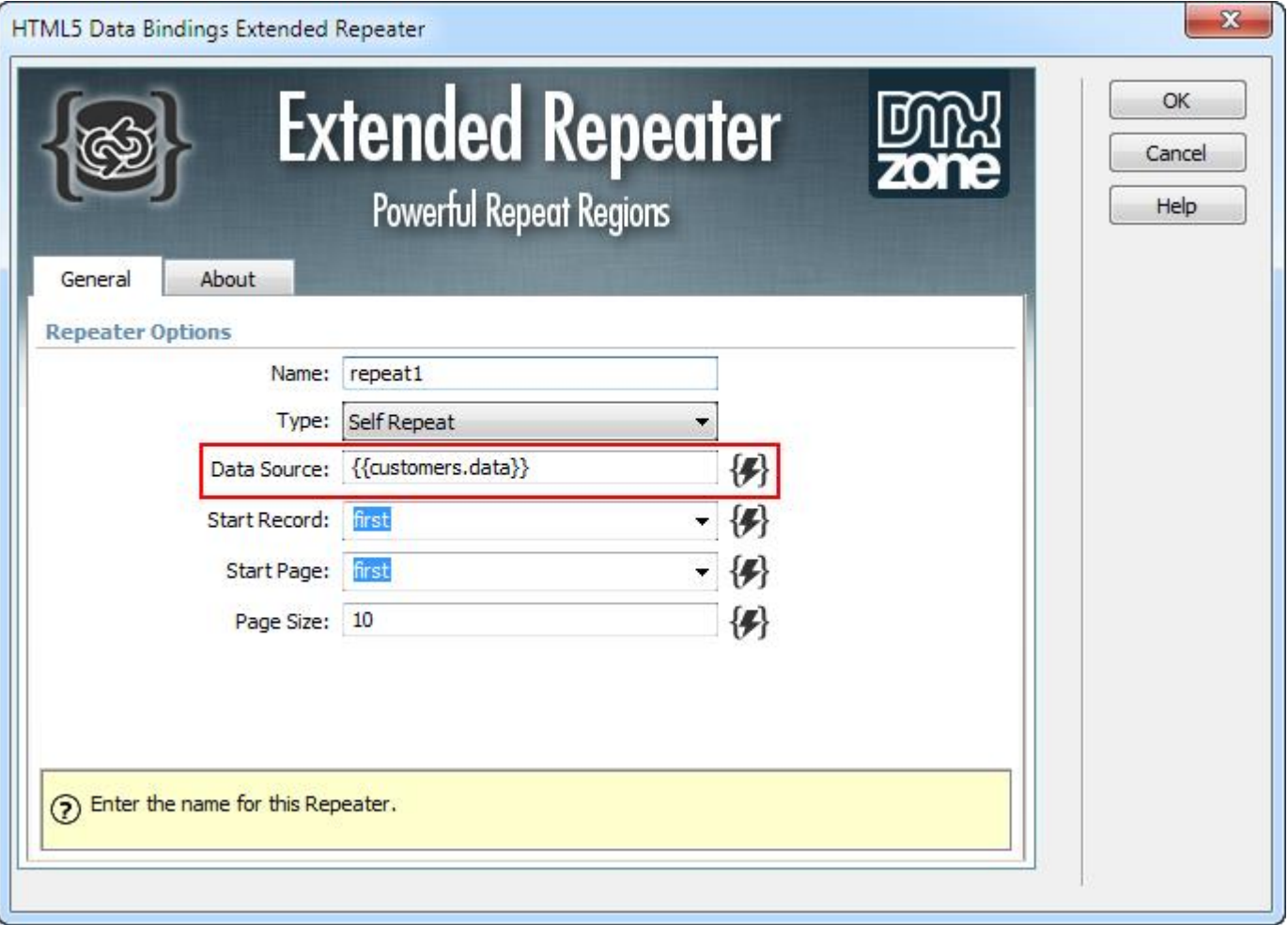

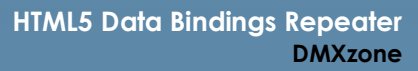

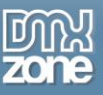

 **Custom start index** - Choose the start record of the repeater. Enter any number or choose from the predefined values (first, last, middle and random).

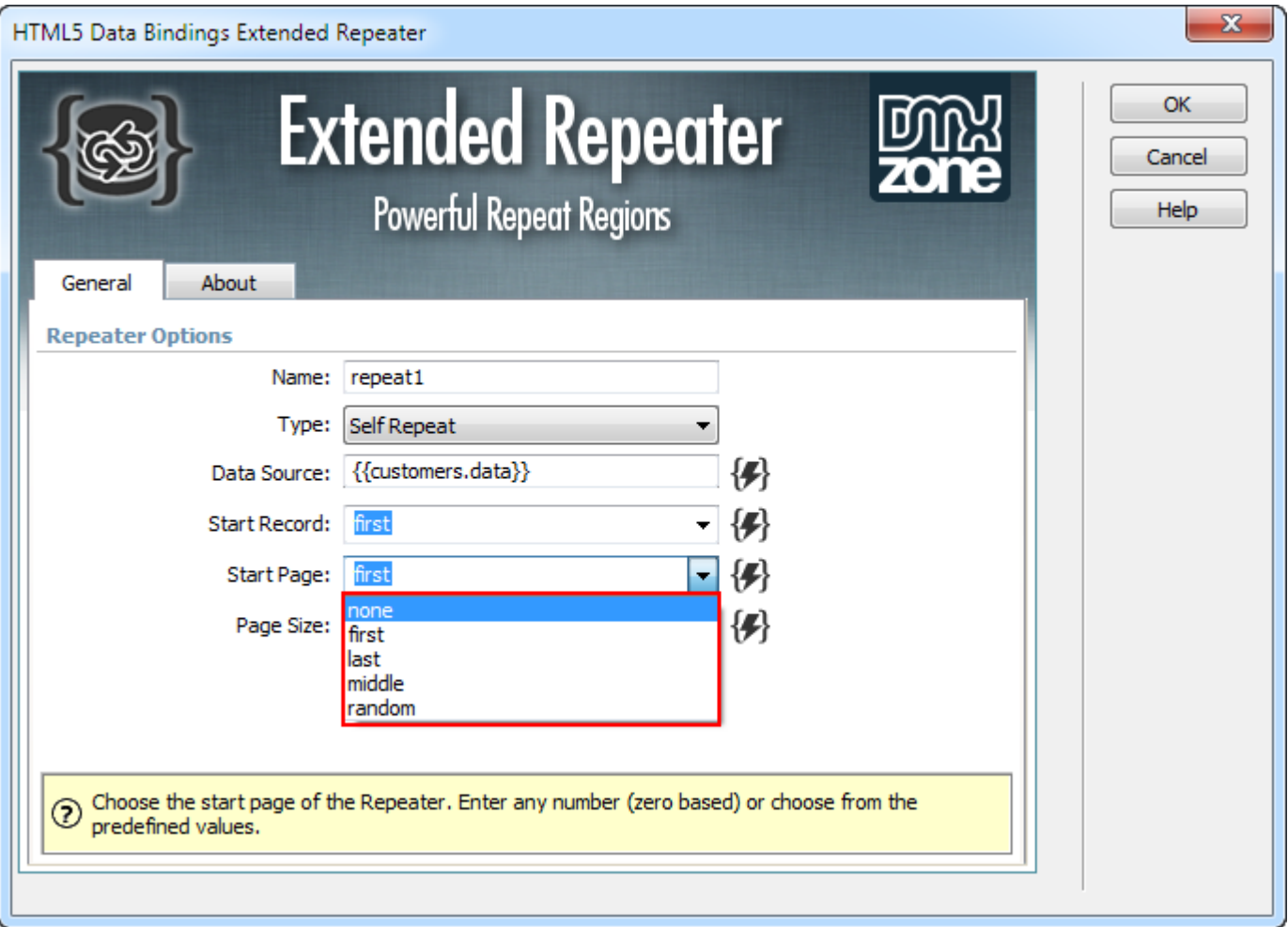

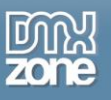

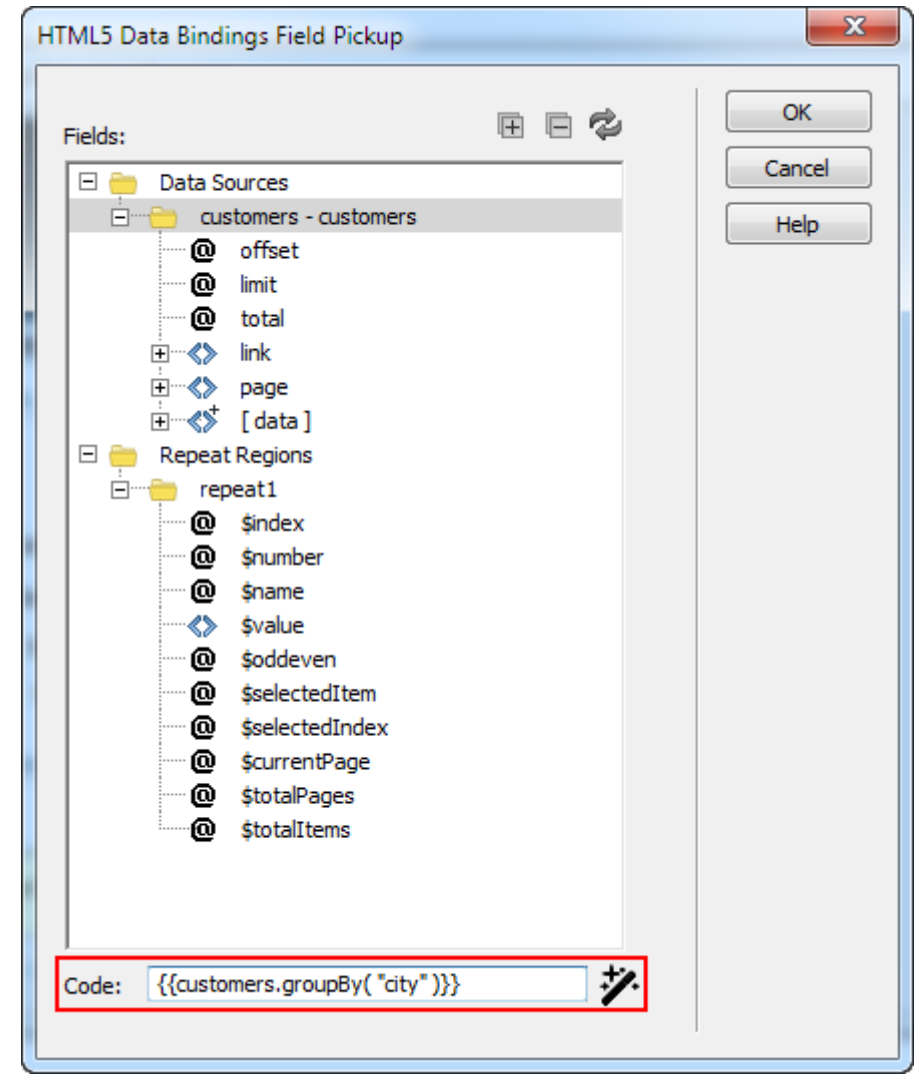

 **Create custom repeaters** - thanks to the great support of **HTML5 Data Bindings Formatter** you can format your data any way you want and create custom repeaters.

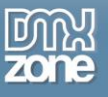

**Extra repeat region properties available for extended repeat regions.**

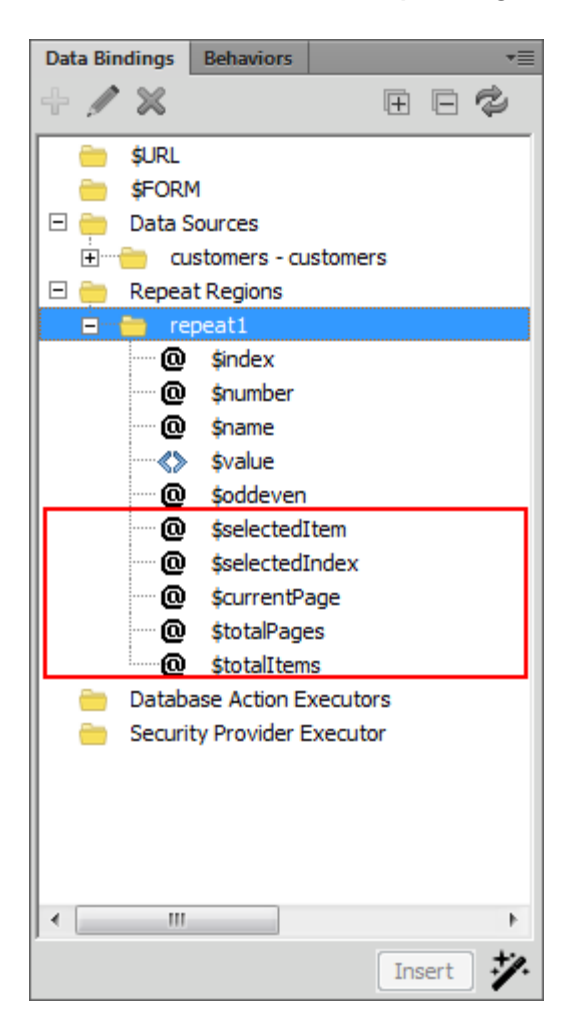

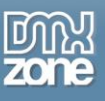

#### **Fully controllable by behaviors**

o **Set active record** - Add a behavior to the chosen element in order to select the active record of the repeat region.

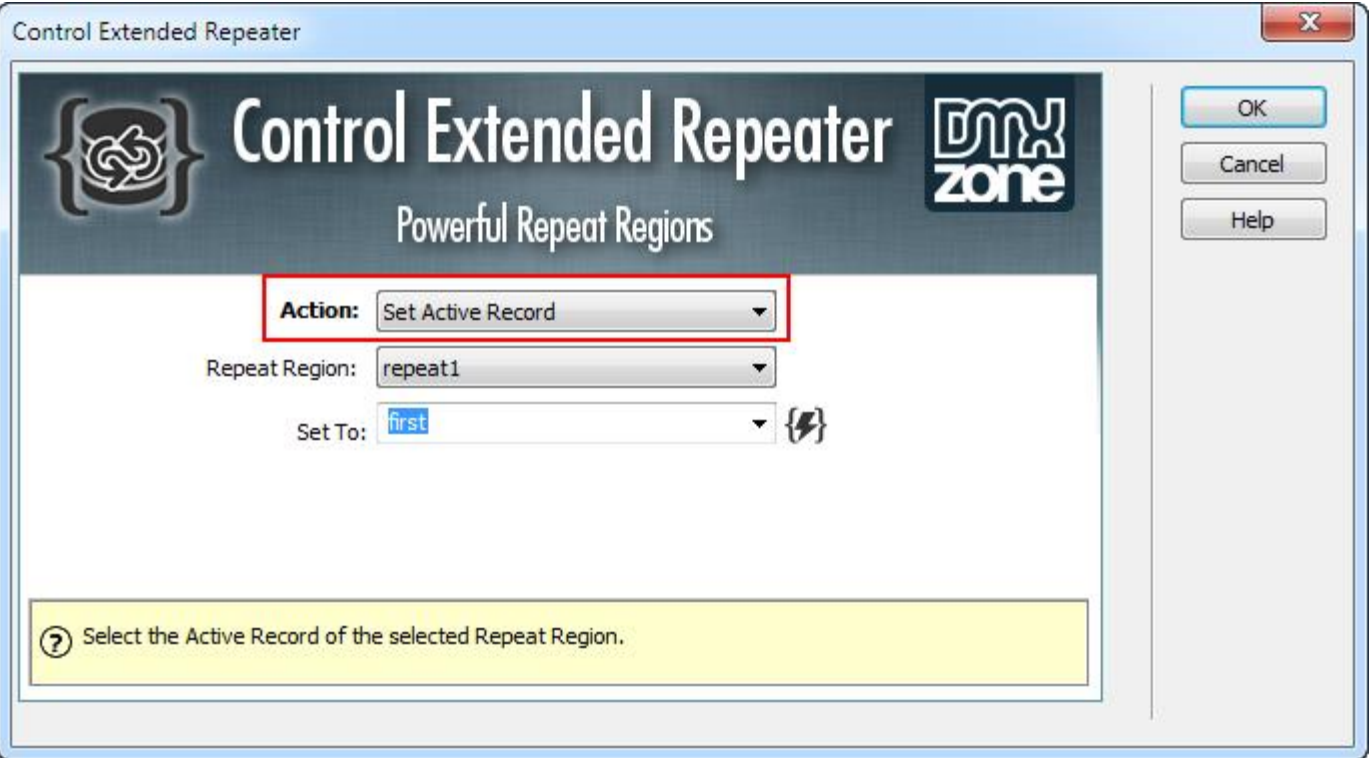

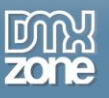

o **Set page** - Add a behavior to jump to a specific page of the repeat region.

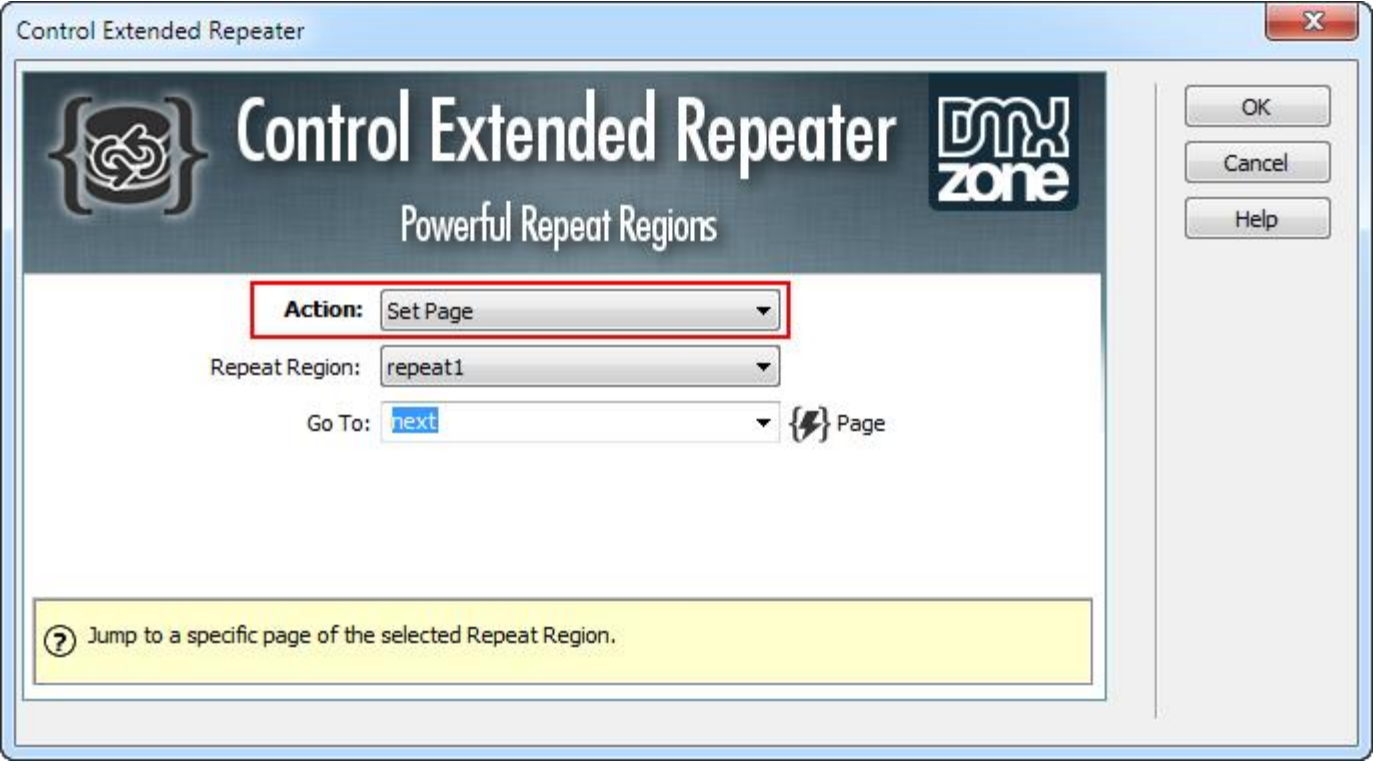

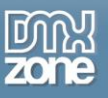

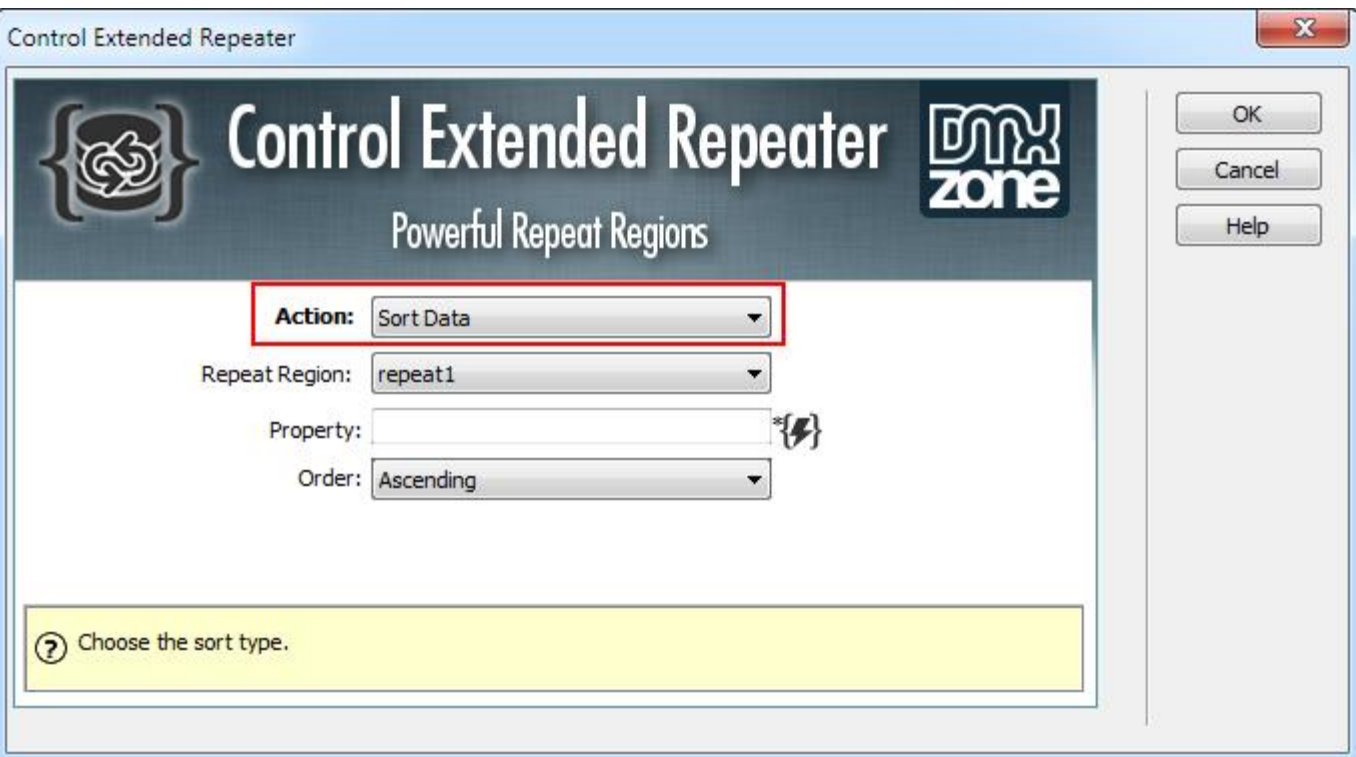

o **Sort data** - Add a behavior to sort the selected repeat region based on a specific property.

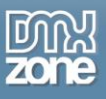

 **Support for DMXzone Behavior Connector** - You can fire up an action when a record is selected in the repeat region.

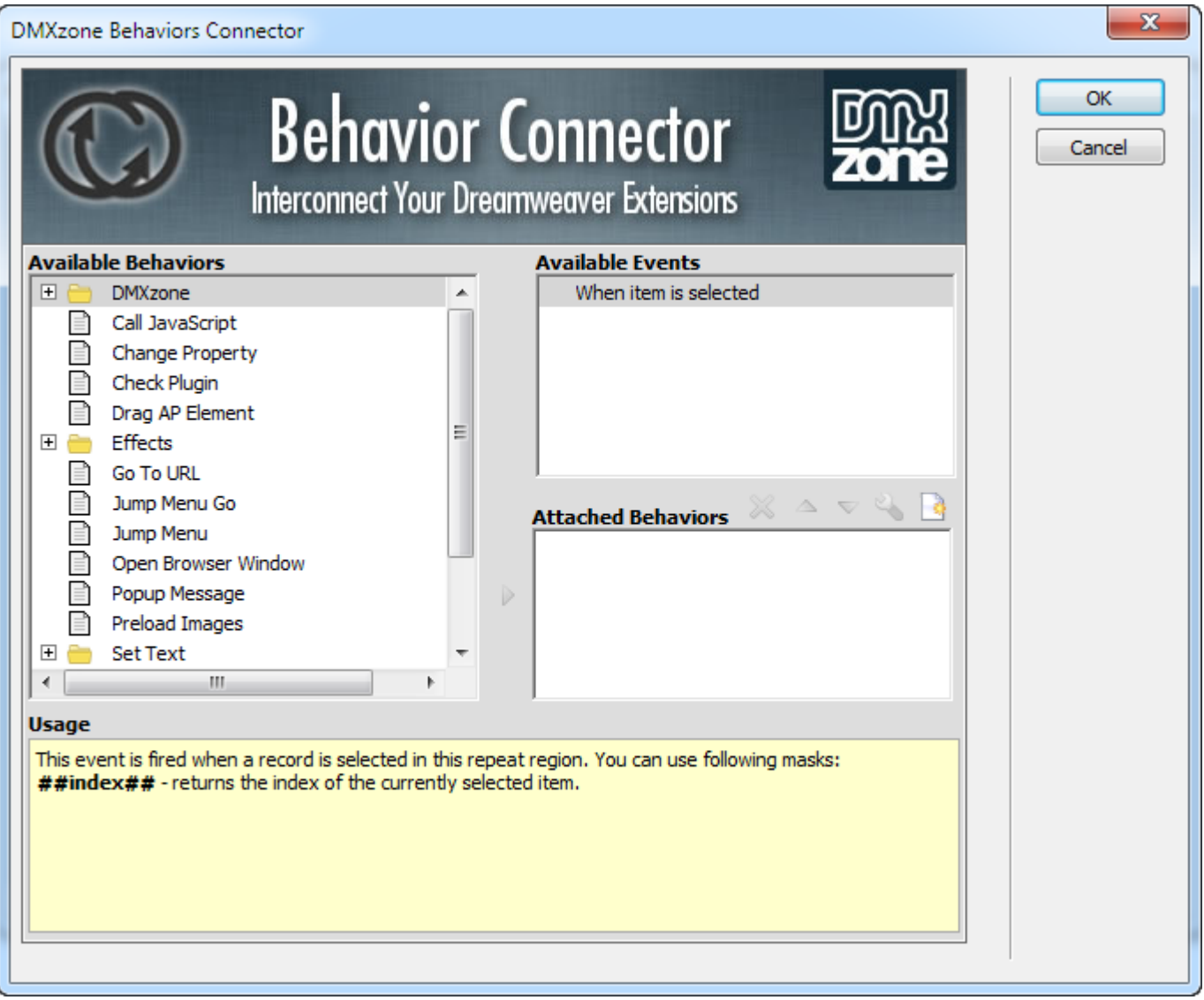

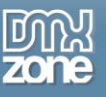

.

### *Before you begin*

Make sure to setup your site in Dreamweaver first before creating a page. If you don't know how to do that please [read this.](http://www.adobe.com/devnet/dreamweaver/articles/first_website_pt1.html)

### *Installing the extension*

Read the tutorial at<http://www.dmxzone.com/go/4671/how-to-install-extensions-from-dmxzone/>

Login, download the product, and look up your serial at<http://www.dmxzone.com/user/products>

Get the latest extension manager from Adobe at [http://www.adobe.com/exchange/em\\_download/](http://www.adobe.com/exchange/em_download/)

Open the .zxp file if you're using Dreamweaver CC or the .mxp file for Dreamweaver CS+ with the **[DMXzone](http://www.dmxzone.com/go/22670/dmxzone-extension-manager-for-dreamweaver)  [Extension Manager](http://www.dmxzone.com/go/22670/dmxzone-extension-manager-for-dreamweaver)** and install the extension.

**If you experience any problems contact our Live Support!**

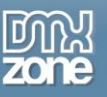

## <span id="page-13-0"></span>**The Basics: Client Side Pagination**

In this tutorial will show you how to add client side paging to your content. This way you can number your pages and go directly to the desired one. \*You can also check out the **[video](http://www.dmxzone.com/go/22755/client-side-pagination)**.

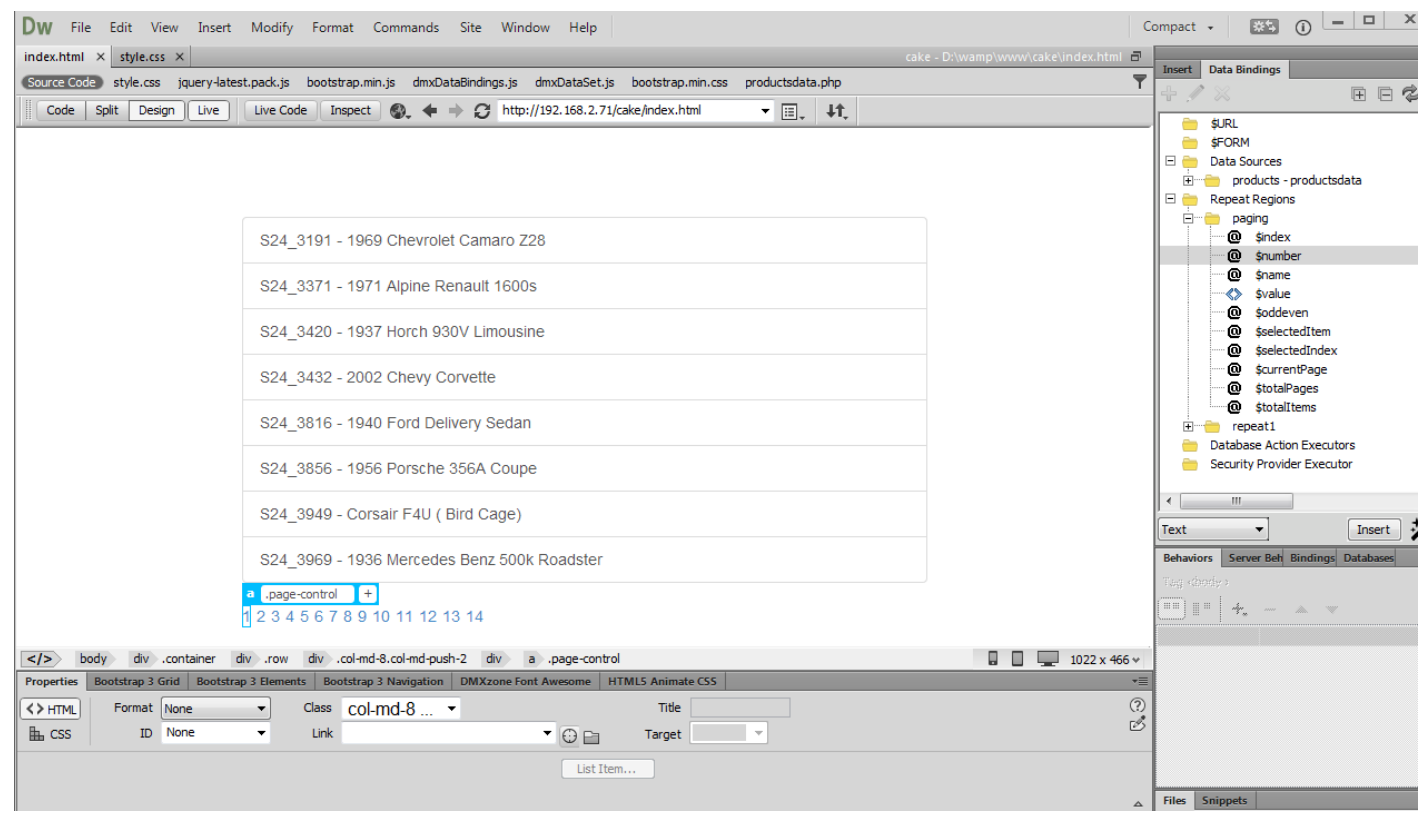

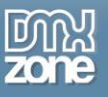

### *How to do it*

1. We added a static dummy list with one item in it. We want to use dynamic values with this list **(1)**. In the HTML5 Data Bindings tab select data sources. **(2)**.

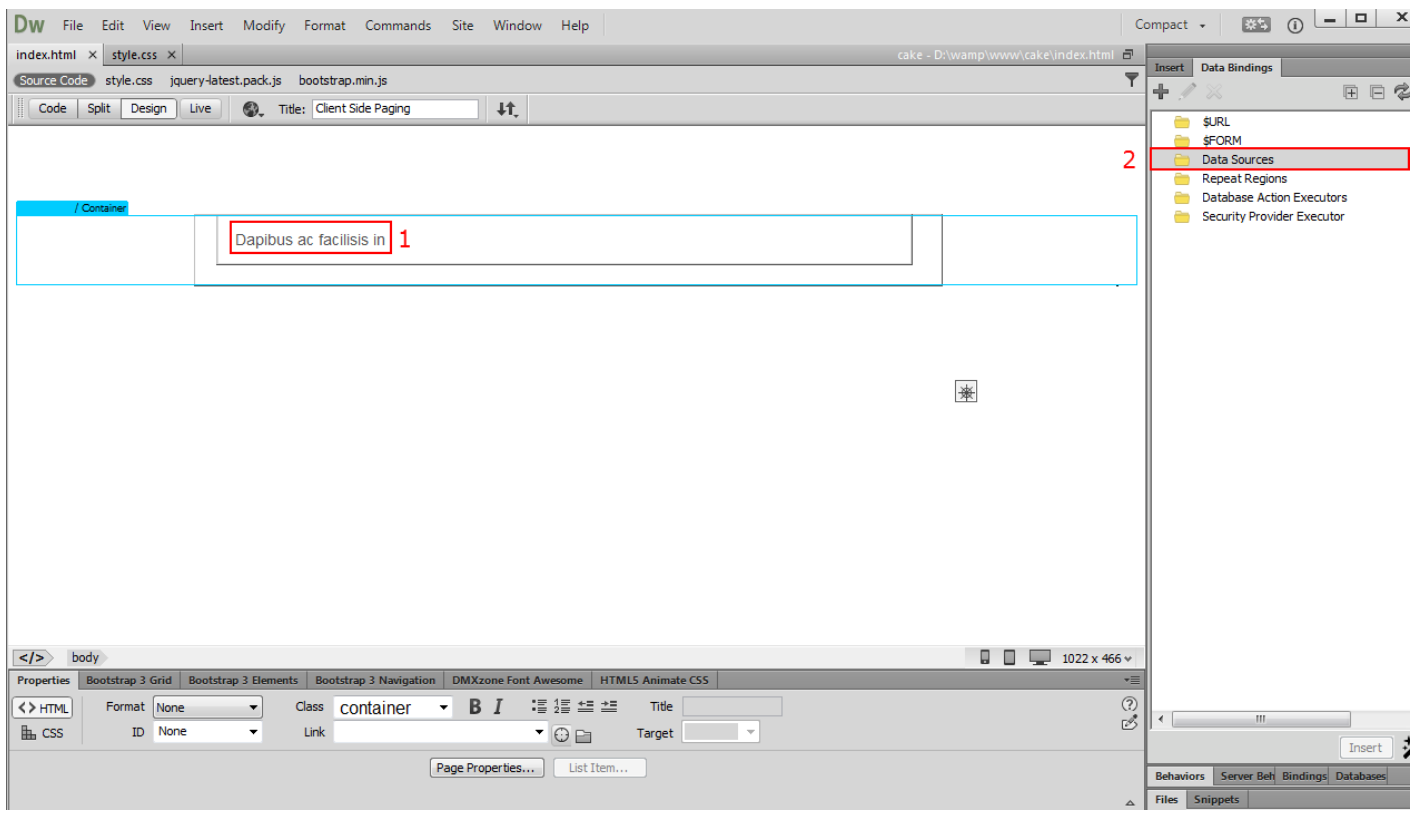

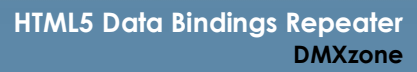

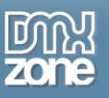

2. Click **add new data source button (1)** and the HTML5 Data Bindings window will open. For our tutorial we'll be using a **database source (2)**. Click **define button (3)**.

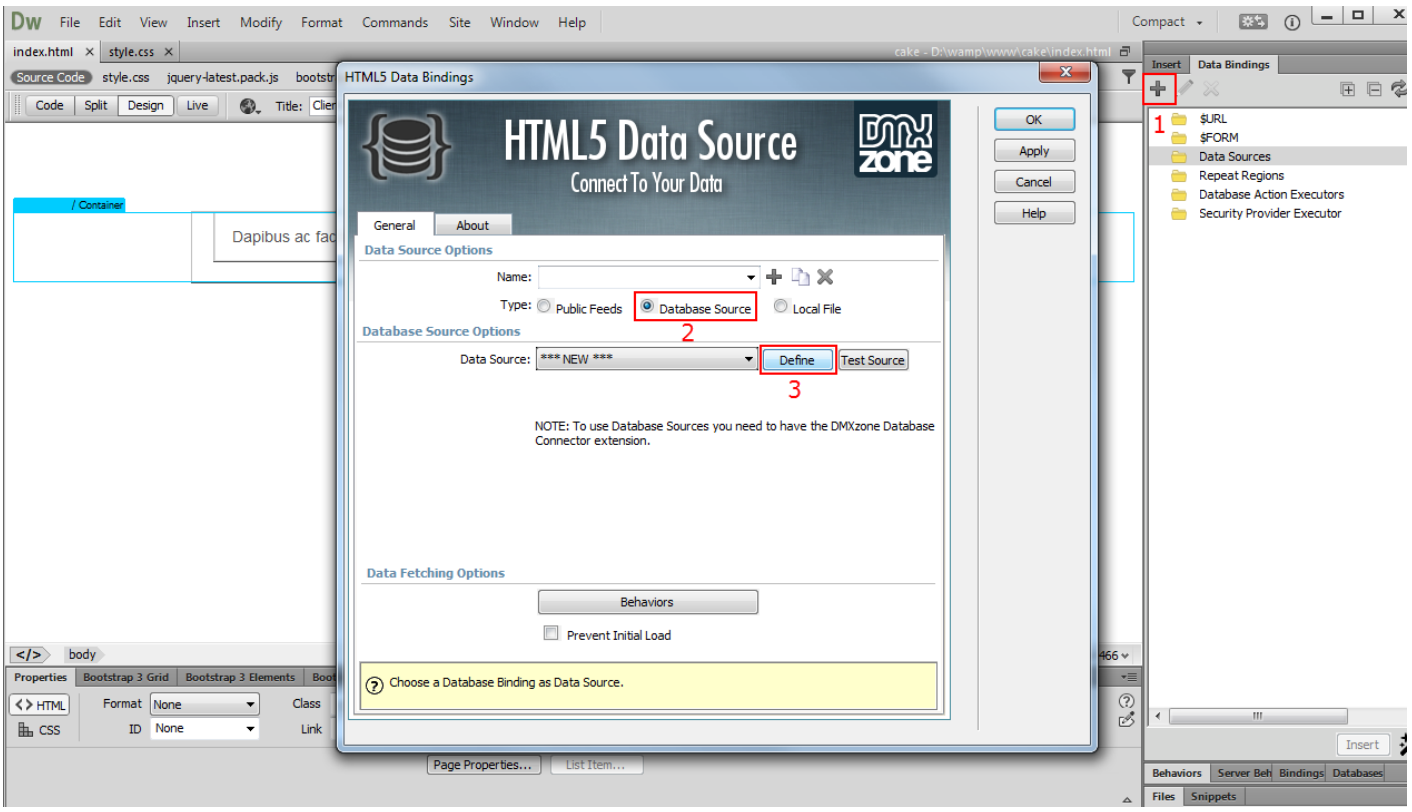

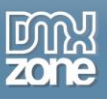

3. In the Database Connector window, select your database connection or create one if you haven't done this already **(1)**. Select the database table(s) that you want to use and add the columns you need into the columns list by clicking the **plus icon (2).**

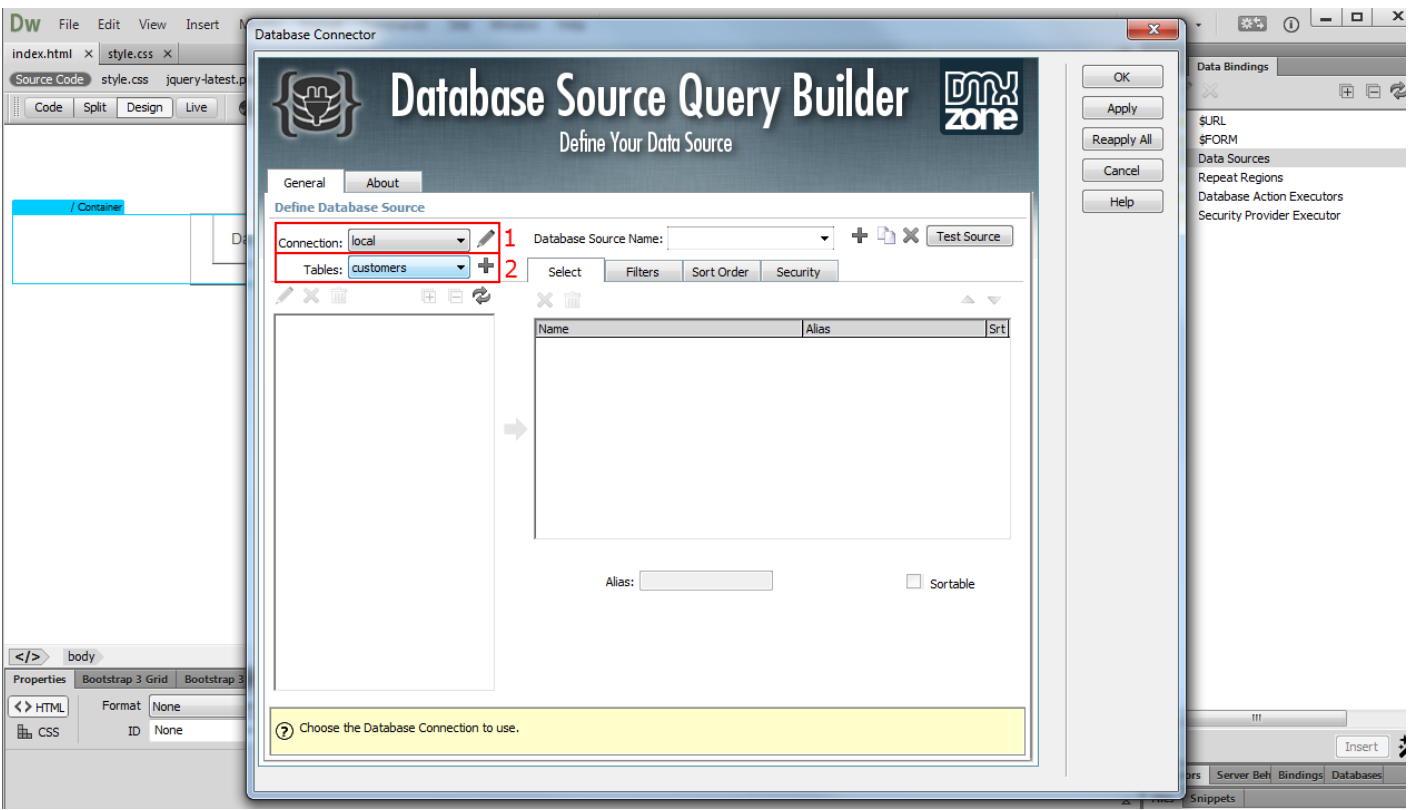

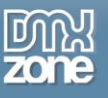

4. Add **a name for your database source (1)** and click **OK button (2)**.

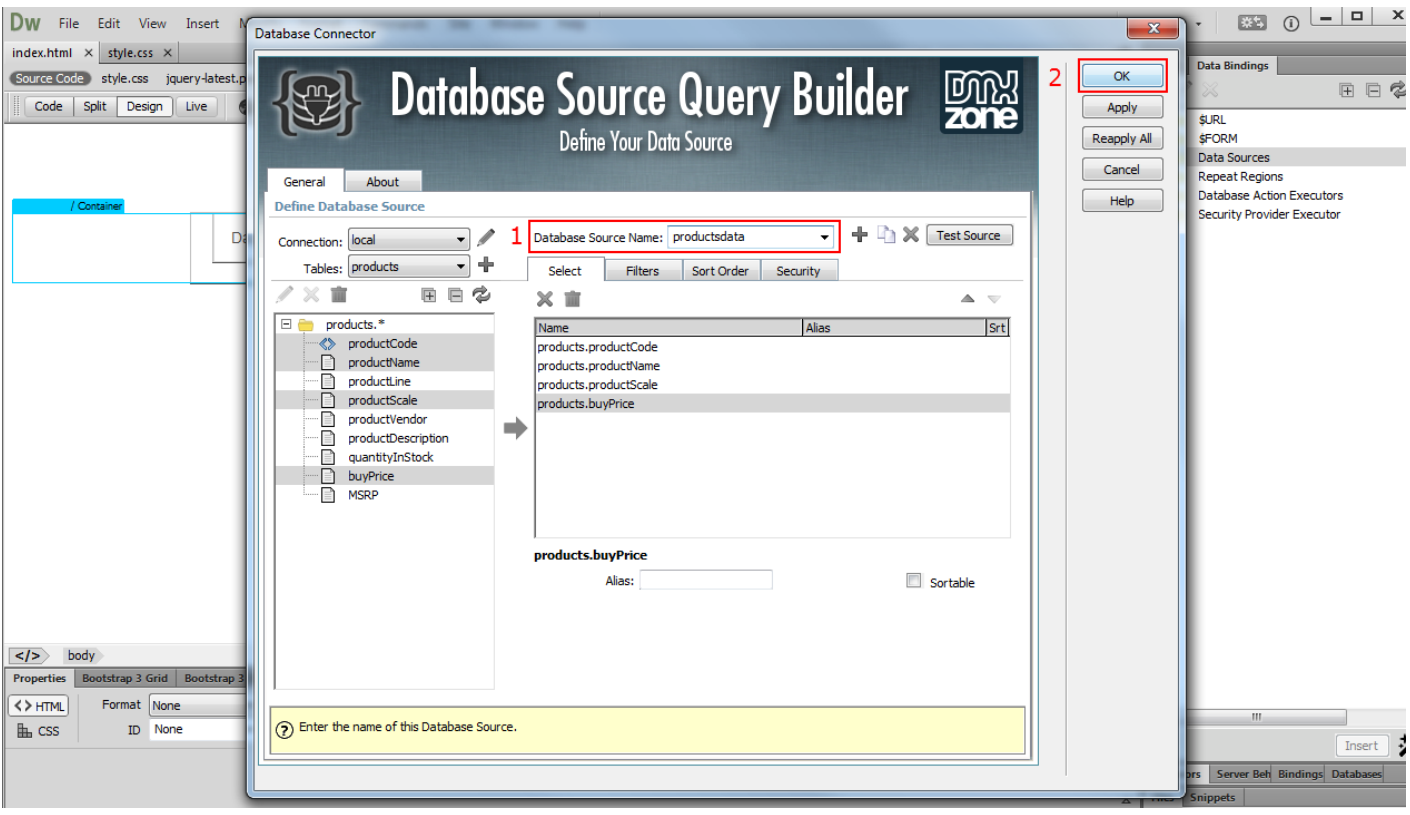

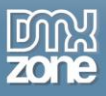

5. We remove the **max results / per page value** and leave it empty **(1)**. This way our data source will return all of its values on our page. We add **a name for the data source (2)** and **click the OK button (3)**.

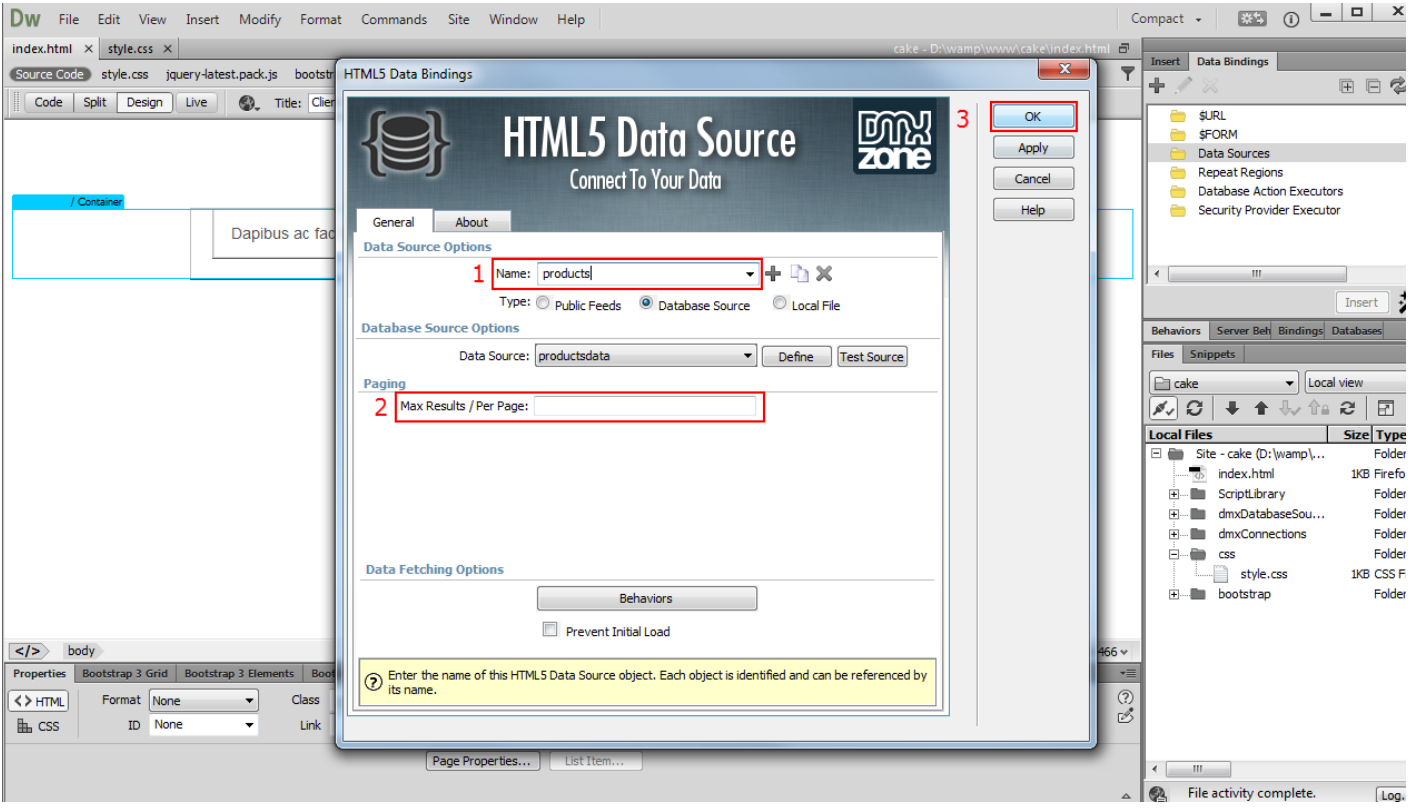

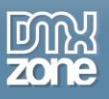

6. Select the **dummy static list container (1)** and select the **[data] repeating element (2)**. Open the **bind to menu**, choose the repeat option that you need: data.repeat or data.repeat-children. Our page structure requires **div.data.repeat-children (3**). Click the **bind button (4)**.

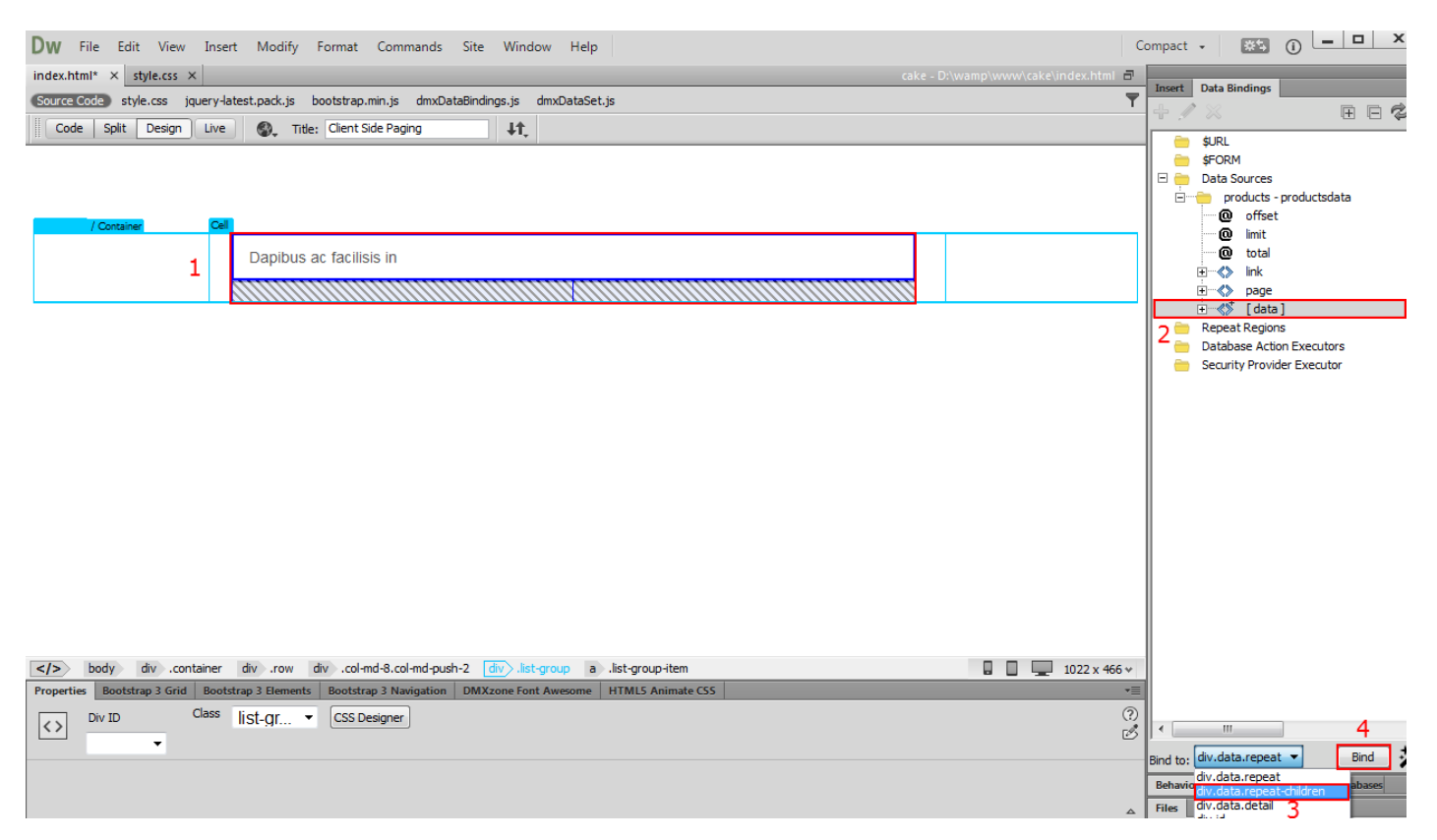

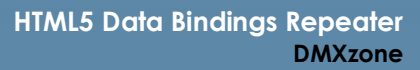

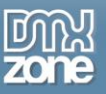

7. Let's add some dynamic data into our list repeat region. Select the **data elements (1)** that you want to show in the list and add them by **clicking the insert button (2)**.

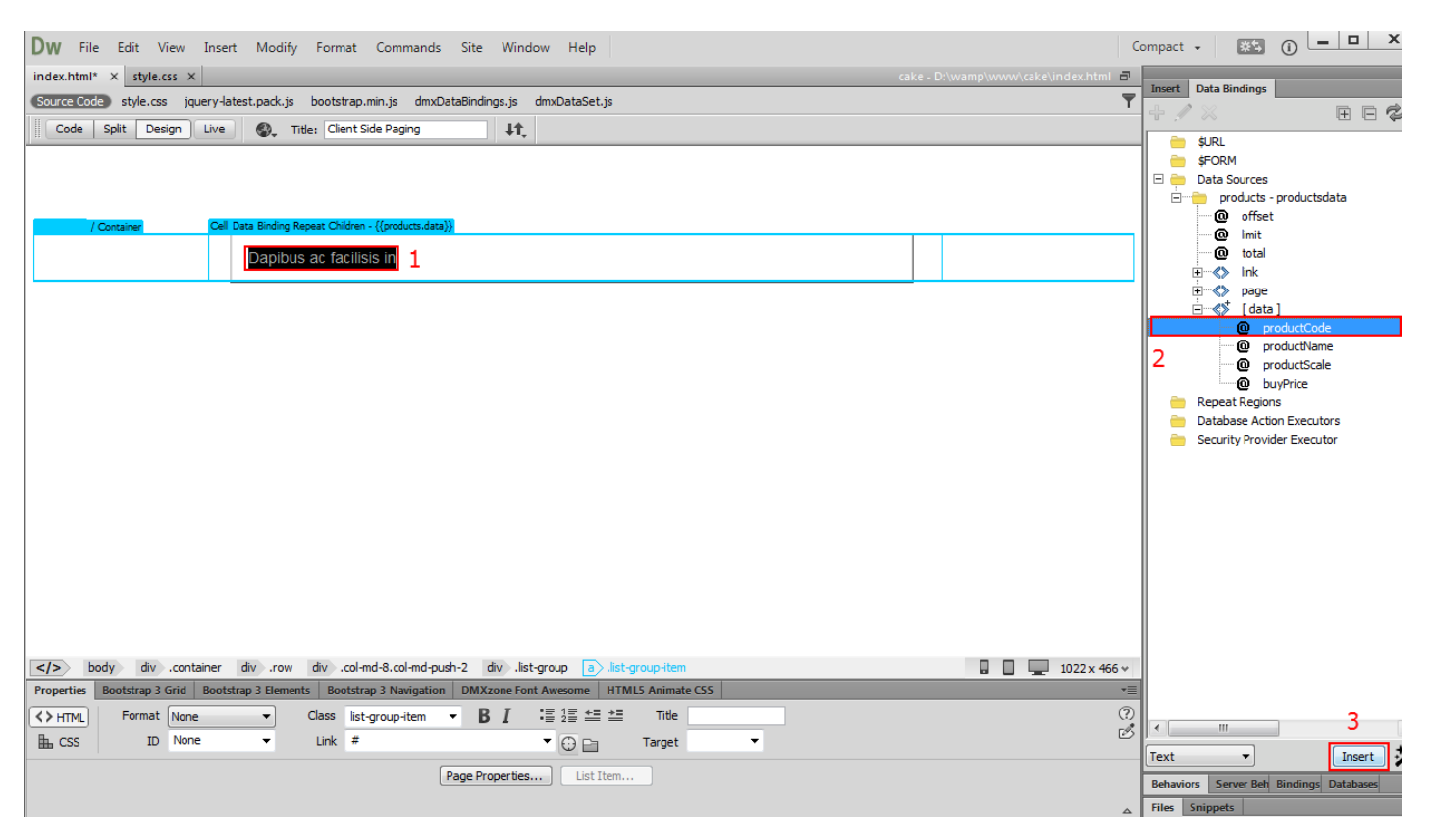

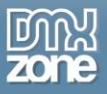

8. Let's preview the results on our page. As you can see the list on our page returns all of the 100+ results. We want to divide the returned results into pages for better user experience.

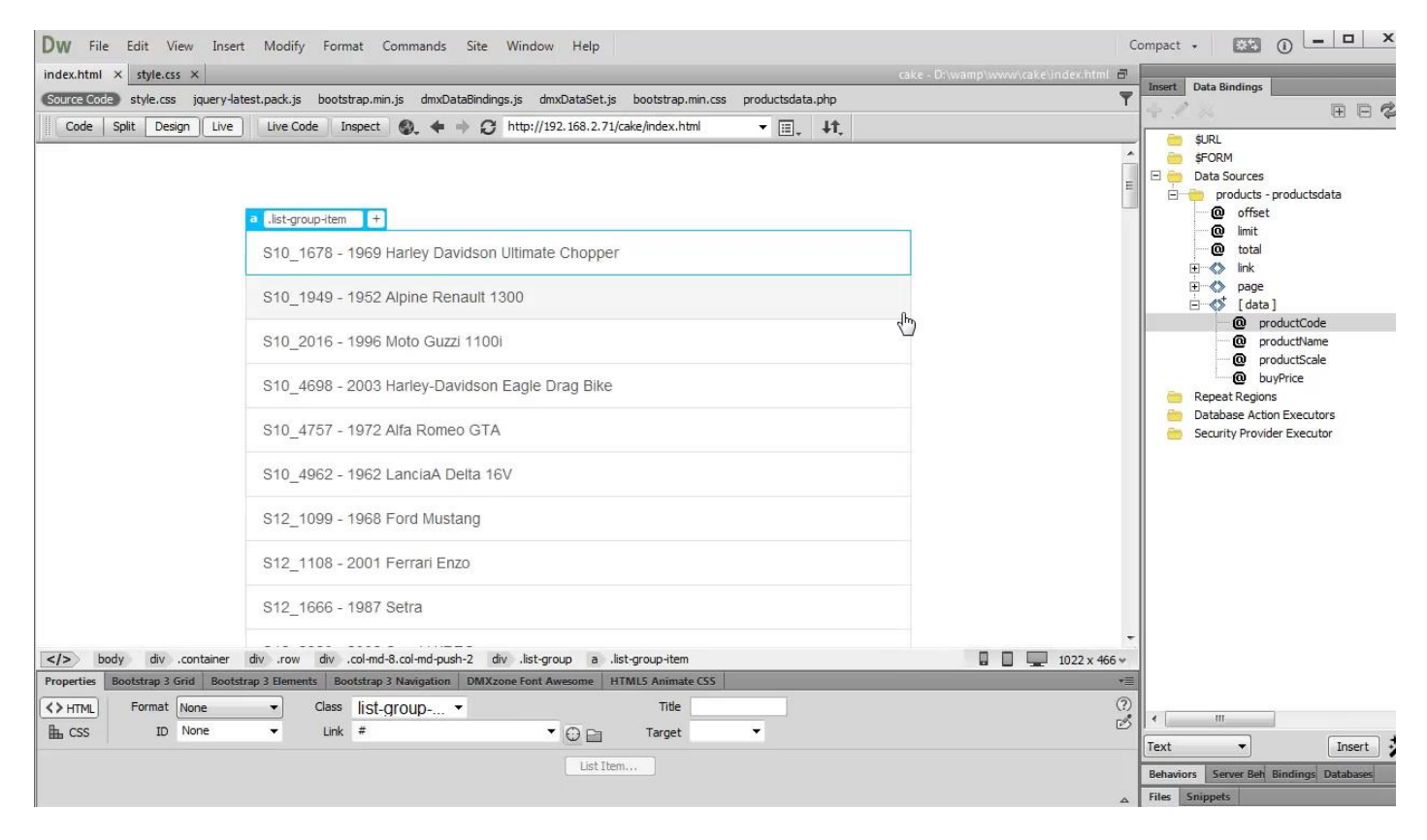

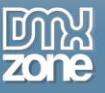

9. Select the **repeat region**, created from the data source **(1)** and **click edit repeat region button (2).**

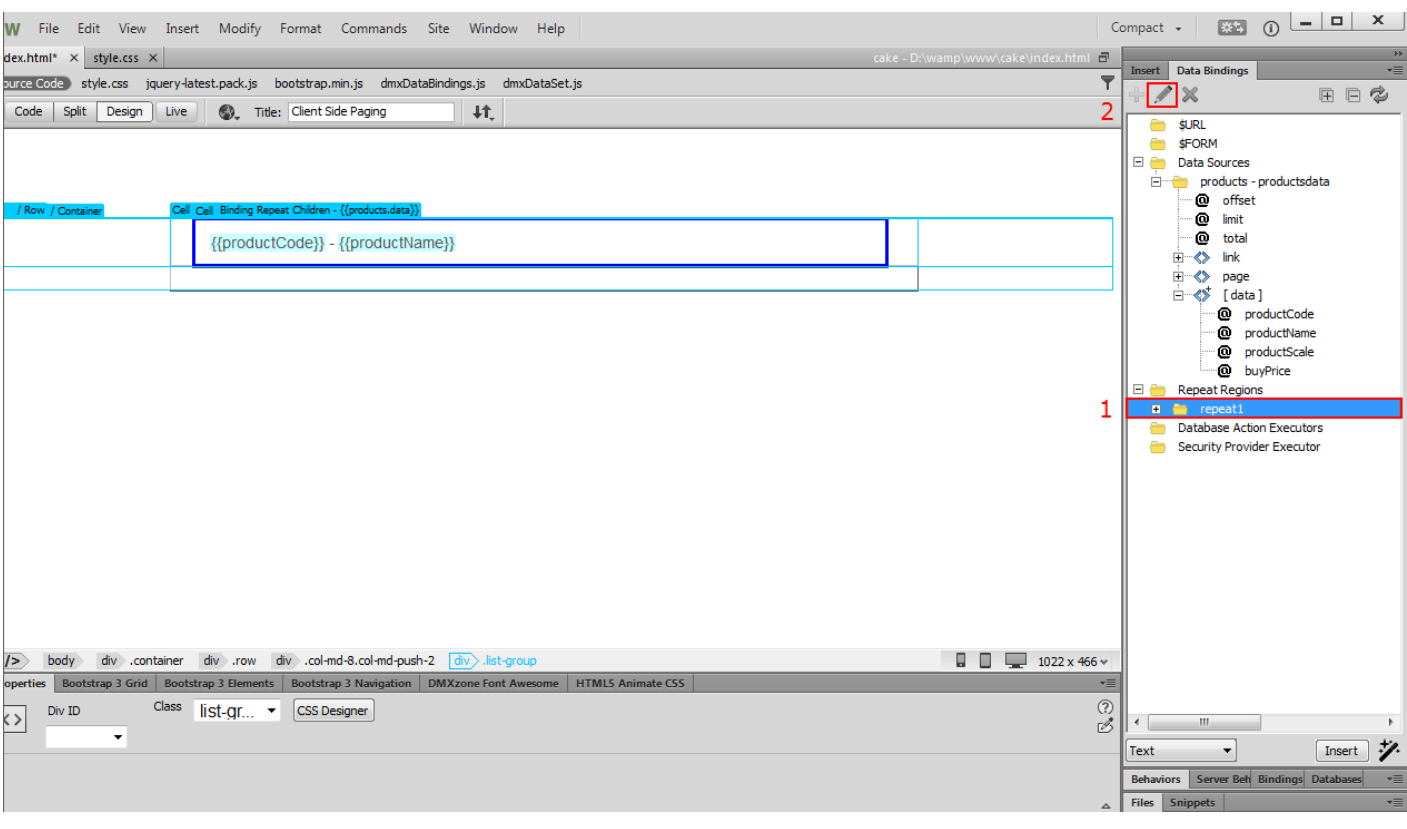

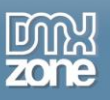

10. In the HTML5 Data Bindings Extended Repeater window you can see and edit the name, type, data source, start record, start page and page size options for the selected repeat region. Enter the **results per page** that you want to show **(1)** and **click OK button (2)**.

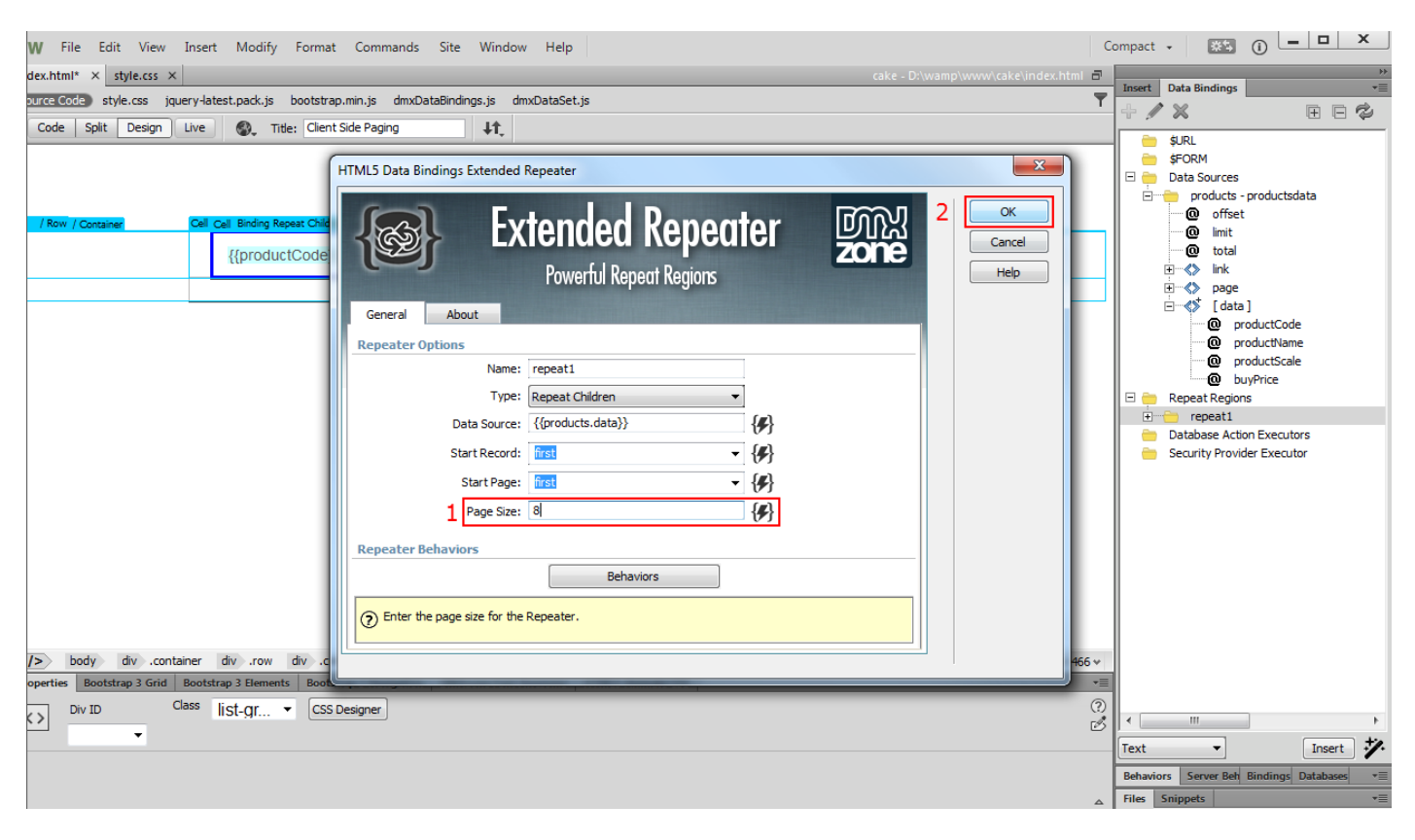

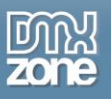

11. Now let's add the pagination under the dynamic list. Click **repeat regions (1)** and **click add new button (2)**. In the HTML5 Data Bindings Extended Repeater window**, add a name** for the repeat region **(3)** and select the **data source** for this repeater **(4)**.

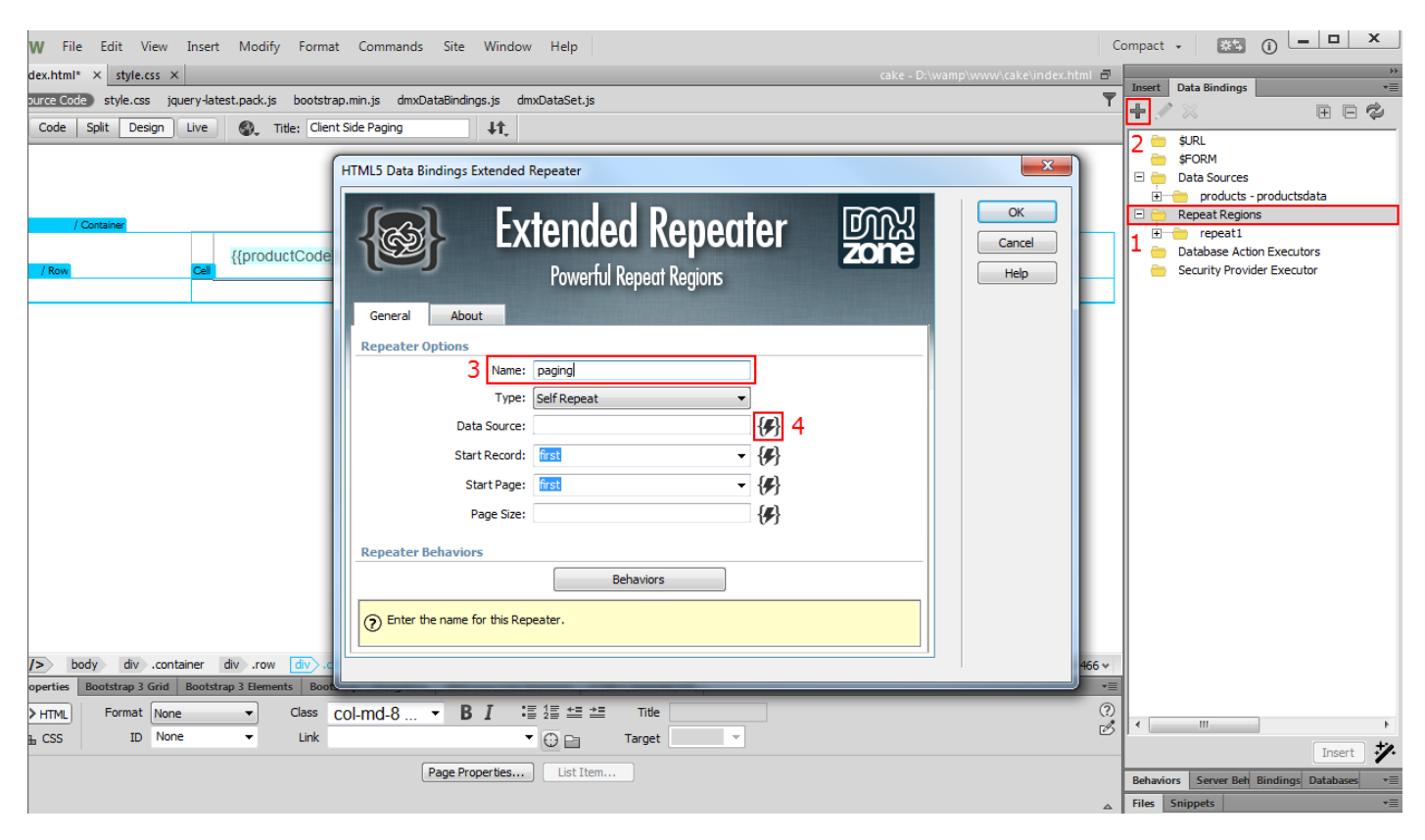

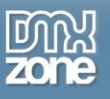

12. In the HTML5 Data Bindings Field Pickup window select the **\$totalPages data element (1)** and click **OK button (2)**.

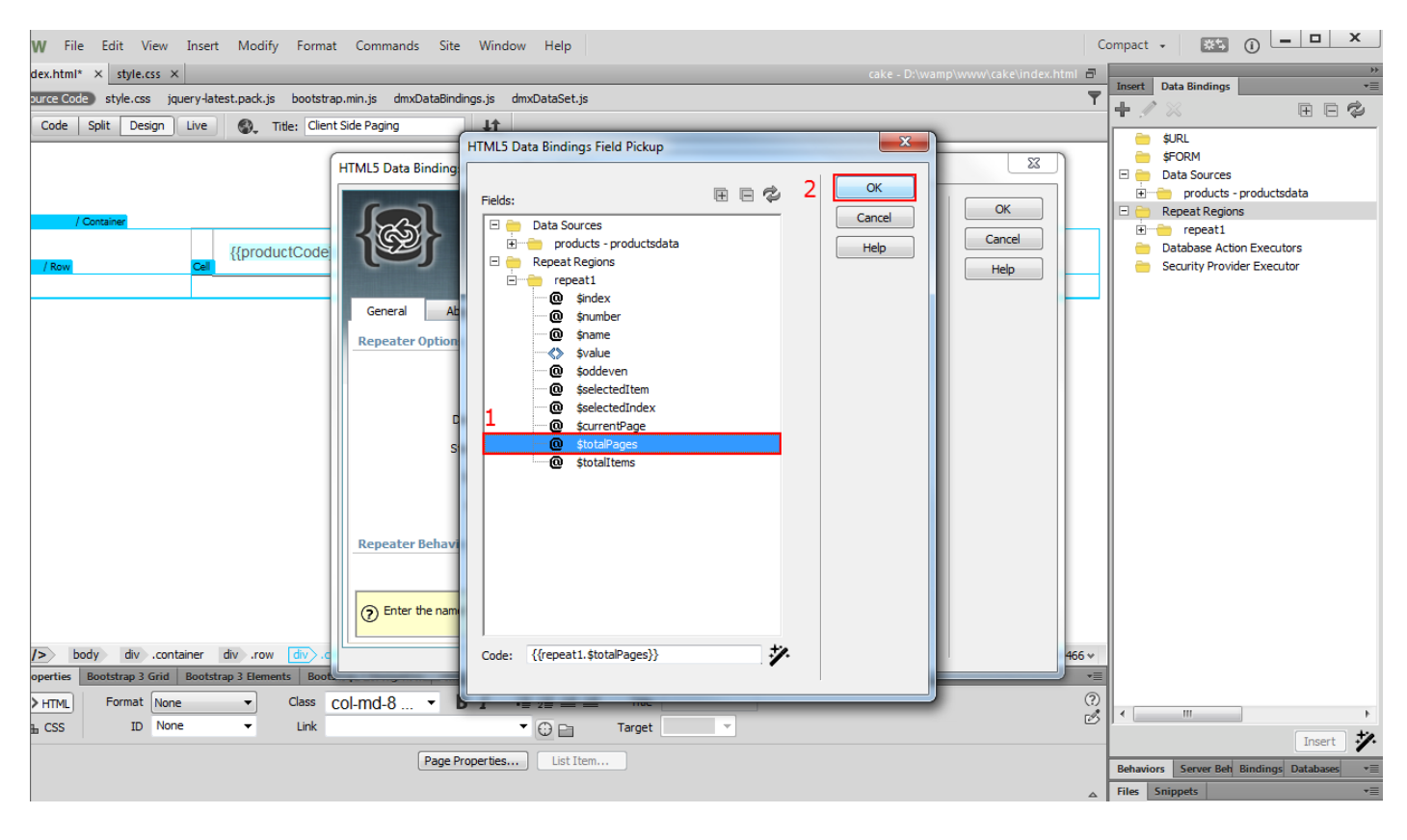

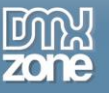

13. Click **OK button** in the HTML5 Data Bindings Extended Repeater window.

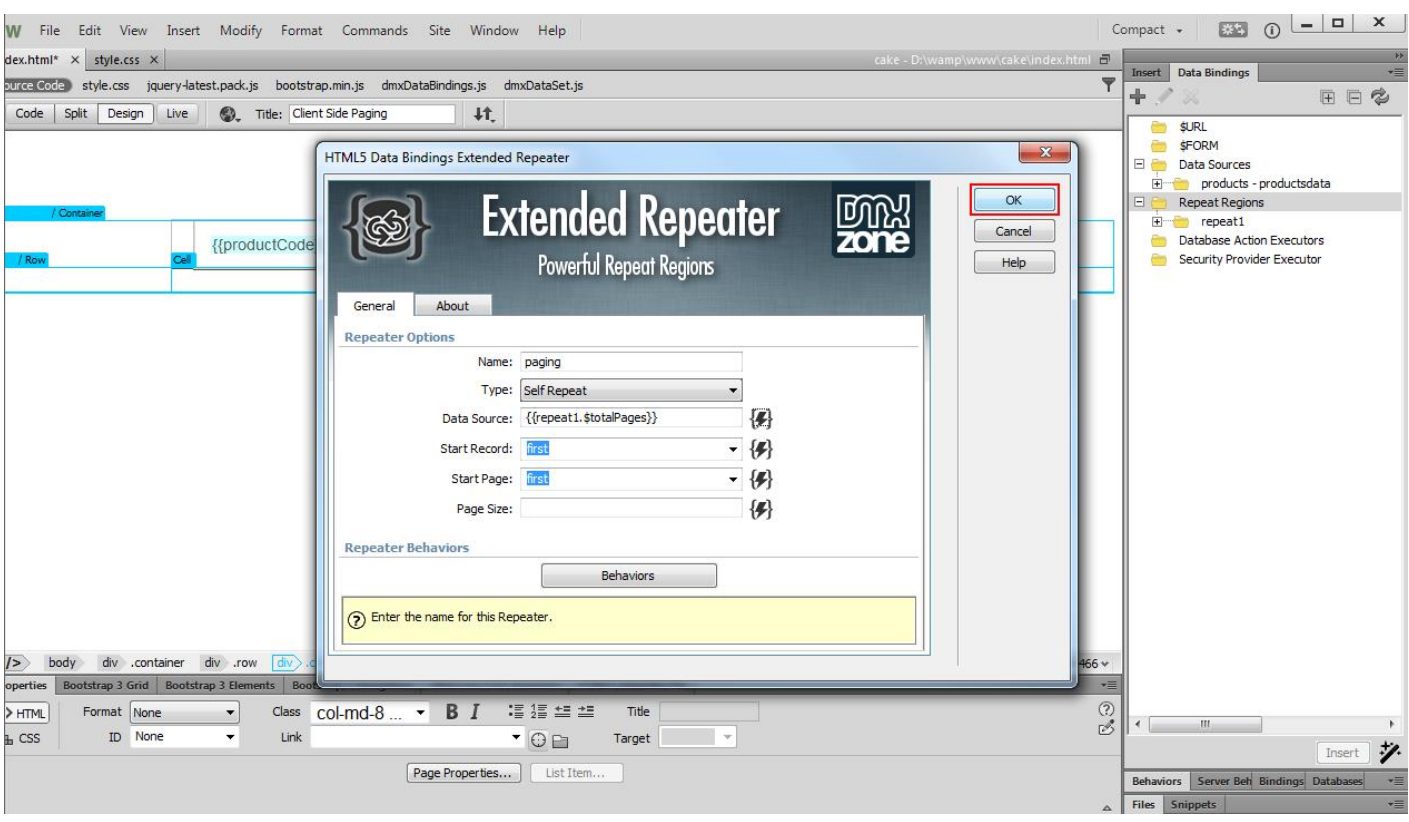

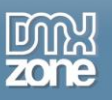

14. **Click inside the repeat region** that you just created **(1)** and select **\$number** under its name inside the data bindings tree **(2)**. Select **text (3)** and **click insert button (4)**.

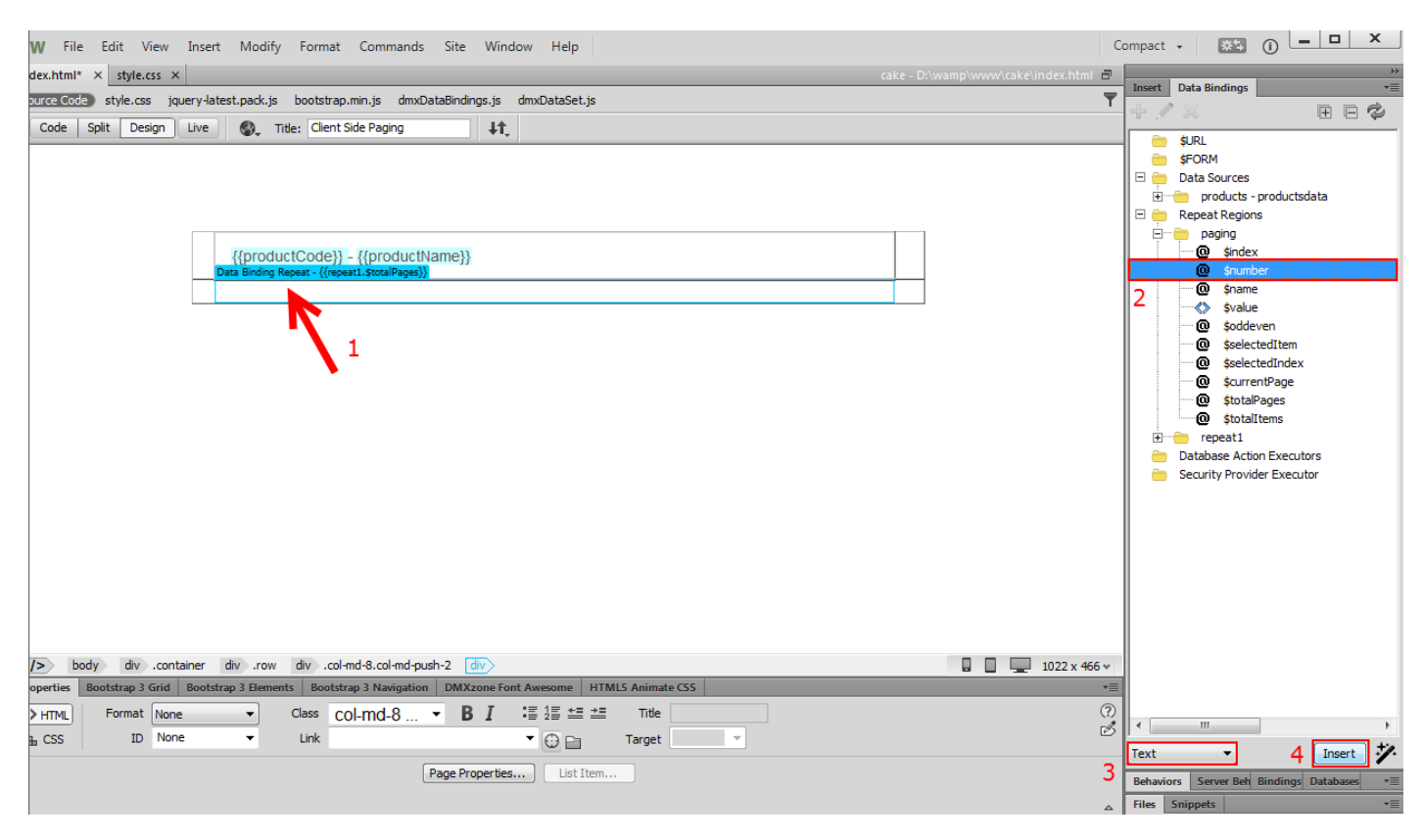

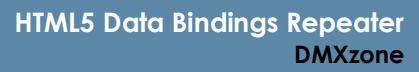

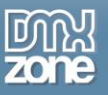

15. We make the data binding that we added clickable by adding "**#" as a link**. This way we wrap the {{\$number}} data binding into an anchor tag.

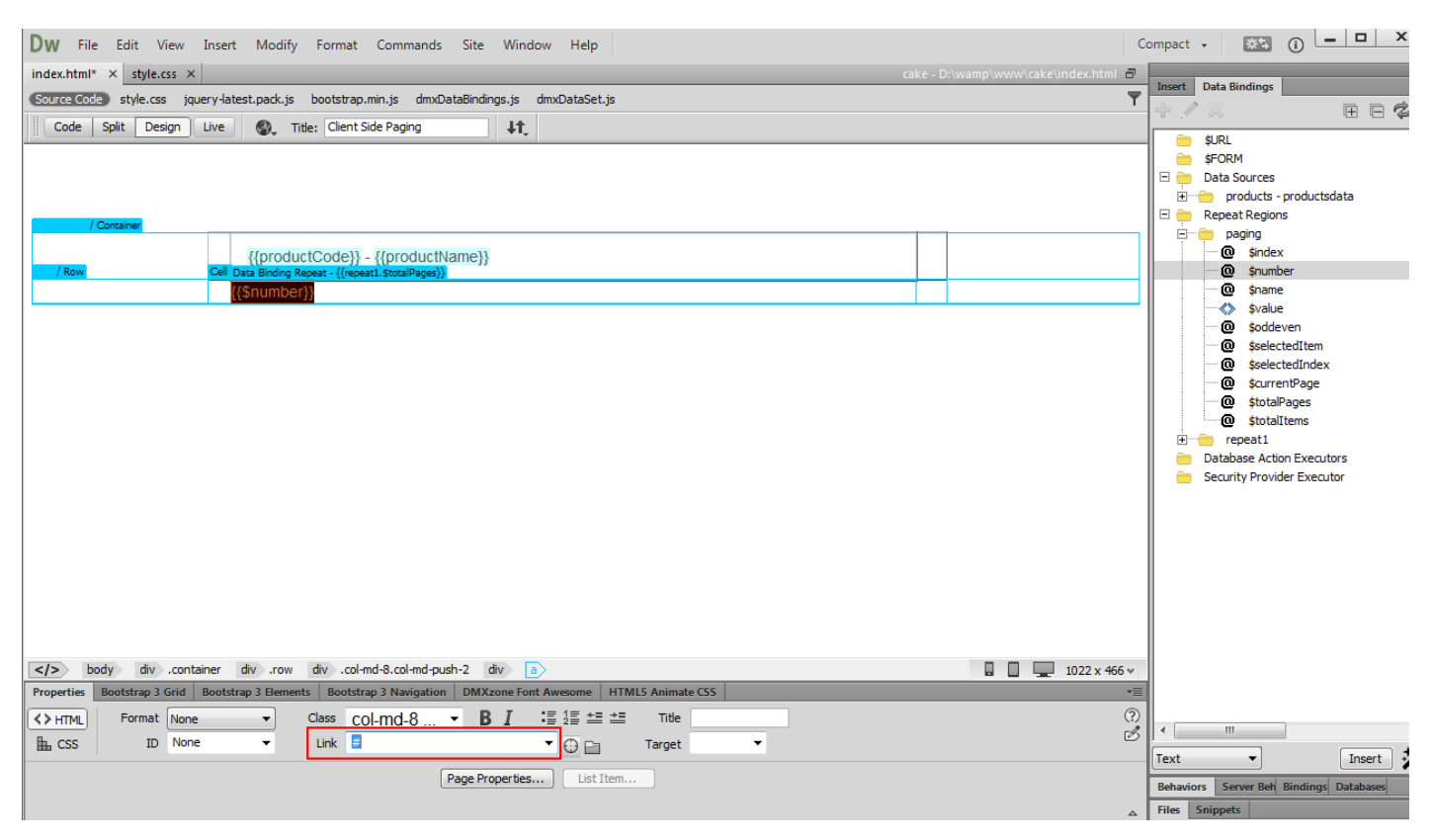

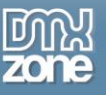

#### 16. Click this **anchor tag (1)** and click **add behavior button (2)**.

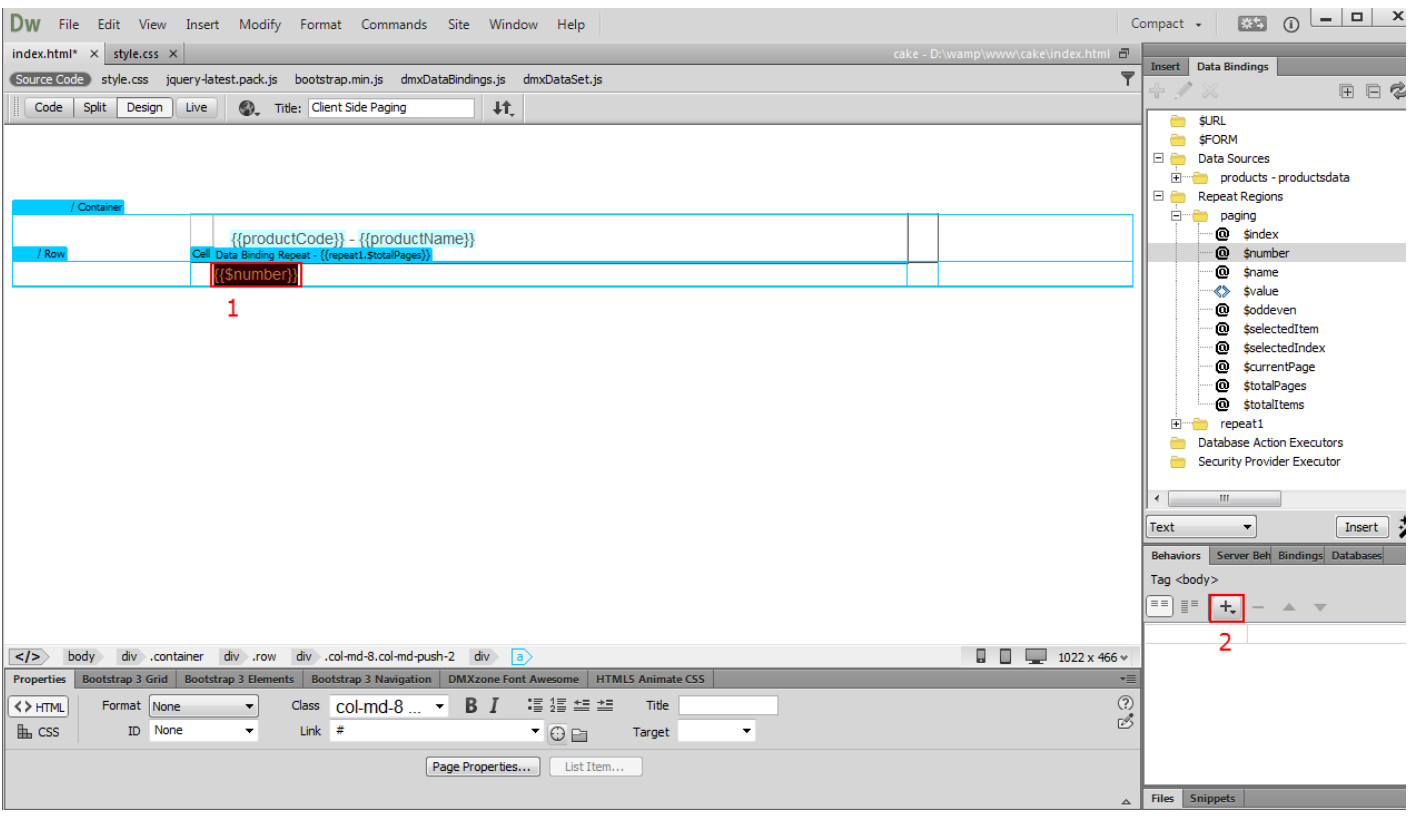

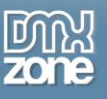

#### 17. From the **DMXzone menu item (1)** choose **Control Extended Repeater menu item (2)**.

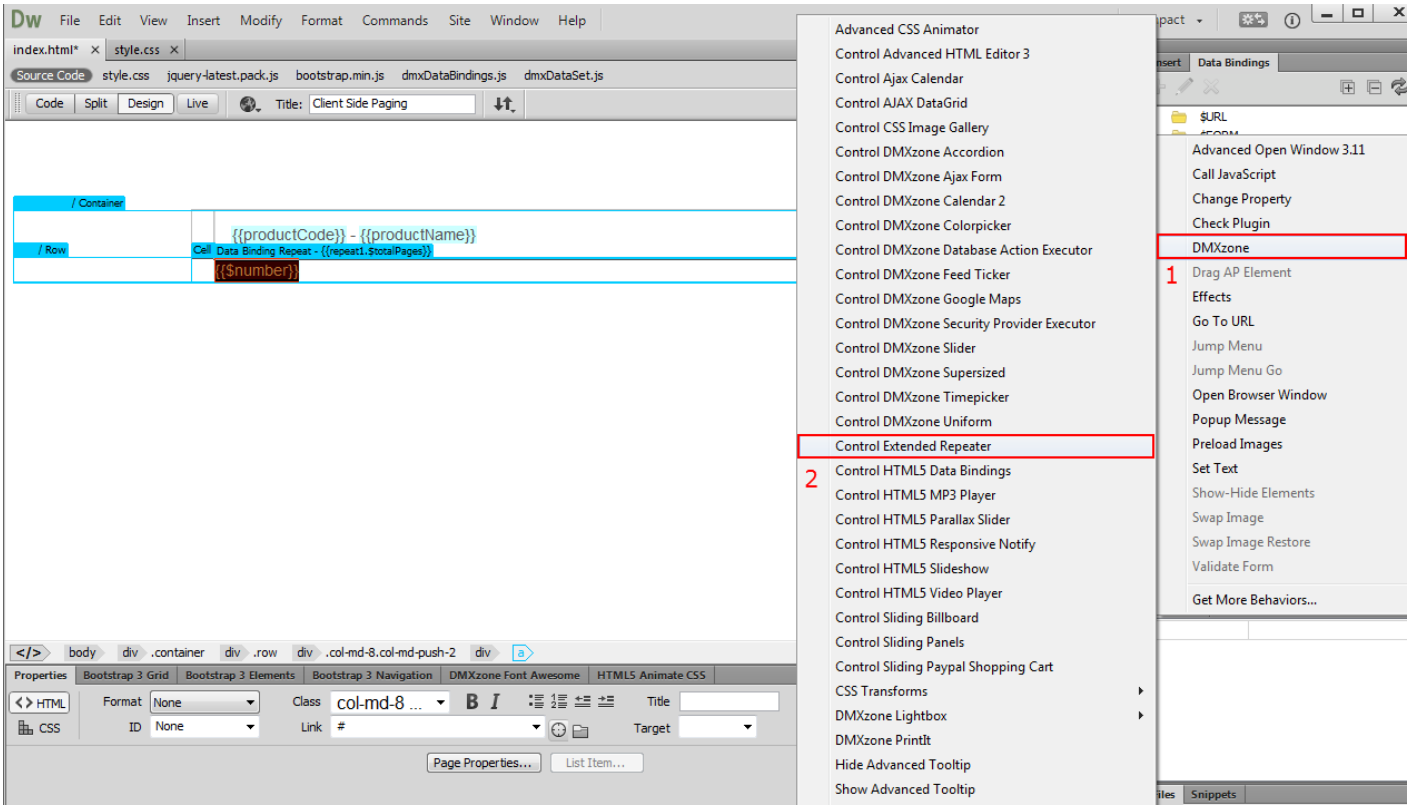

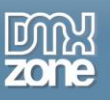

18. In Control Extended Repeater window, select **set page (1)**, select the **repeat region** that shows the list on the page (2) and click the **dynamic source button (3)**.

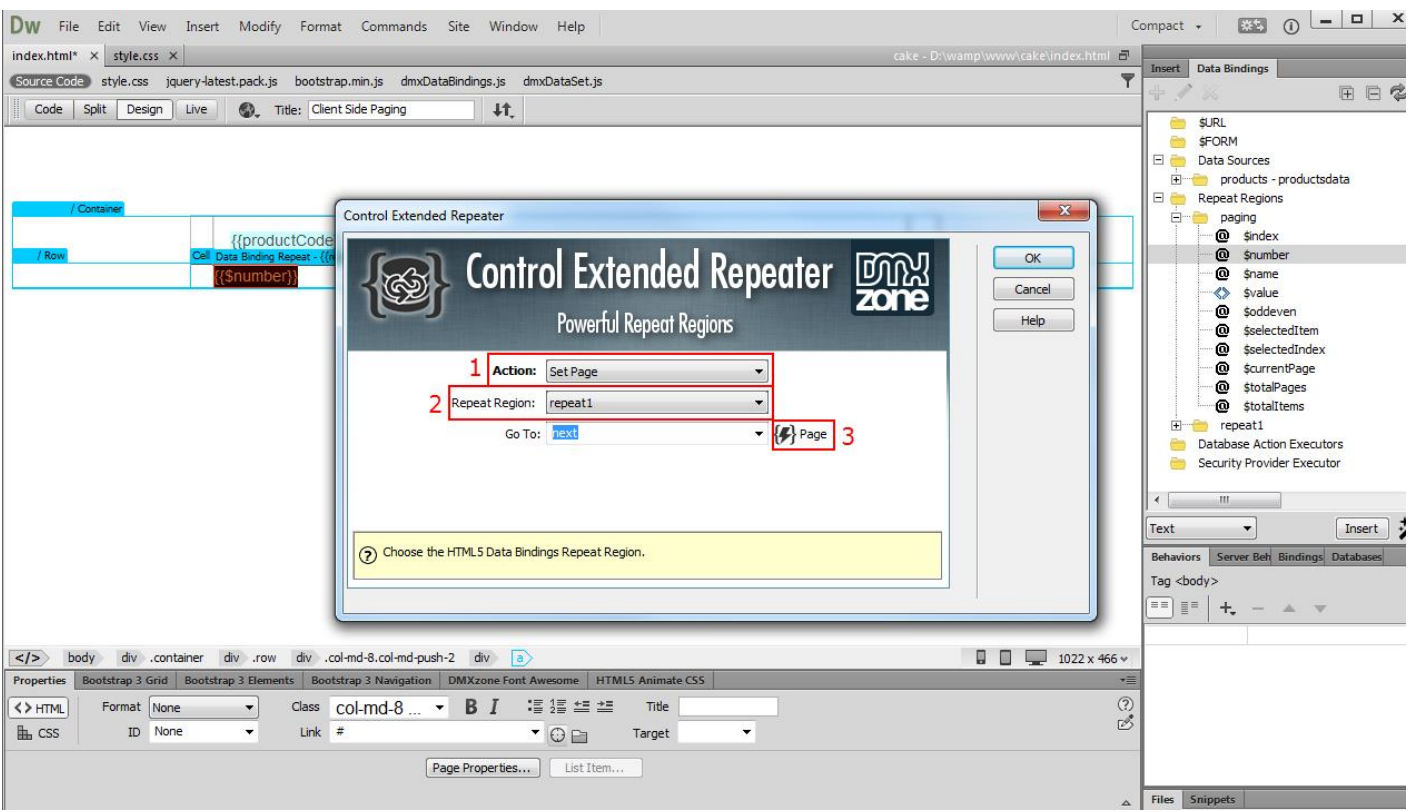

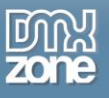

19. In the HTML5 Data Bindings Field Pickup window, select the **\$number data element (1)** and click **OK button (2)**.

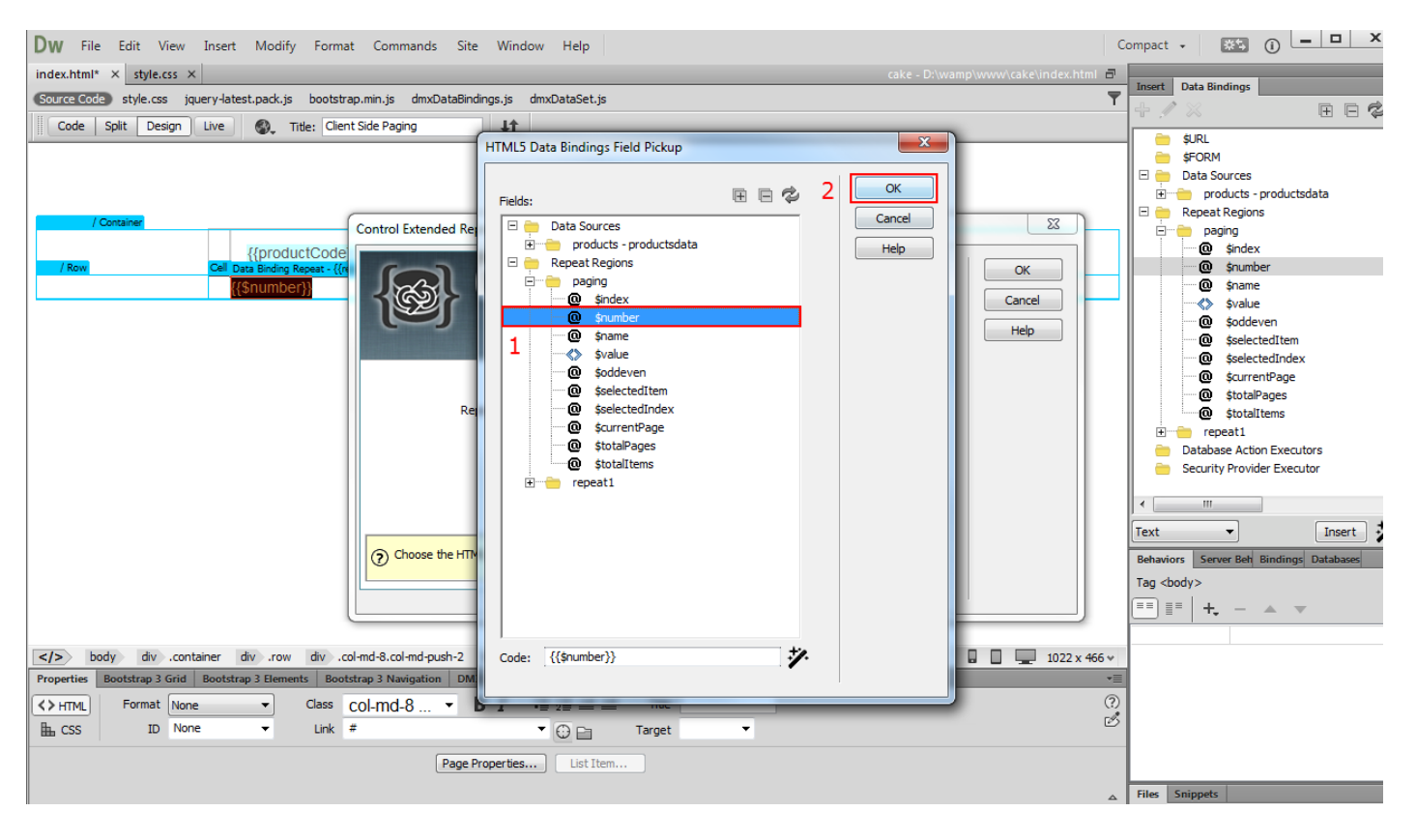

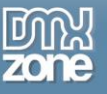

#### 20. Click **Ok button** in the Control Extended Repeater window.

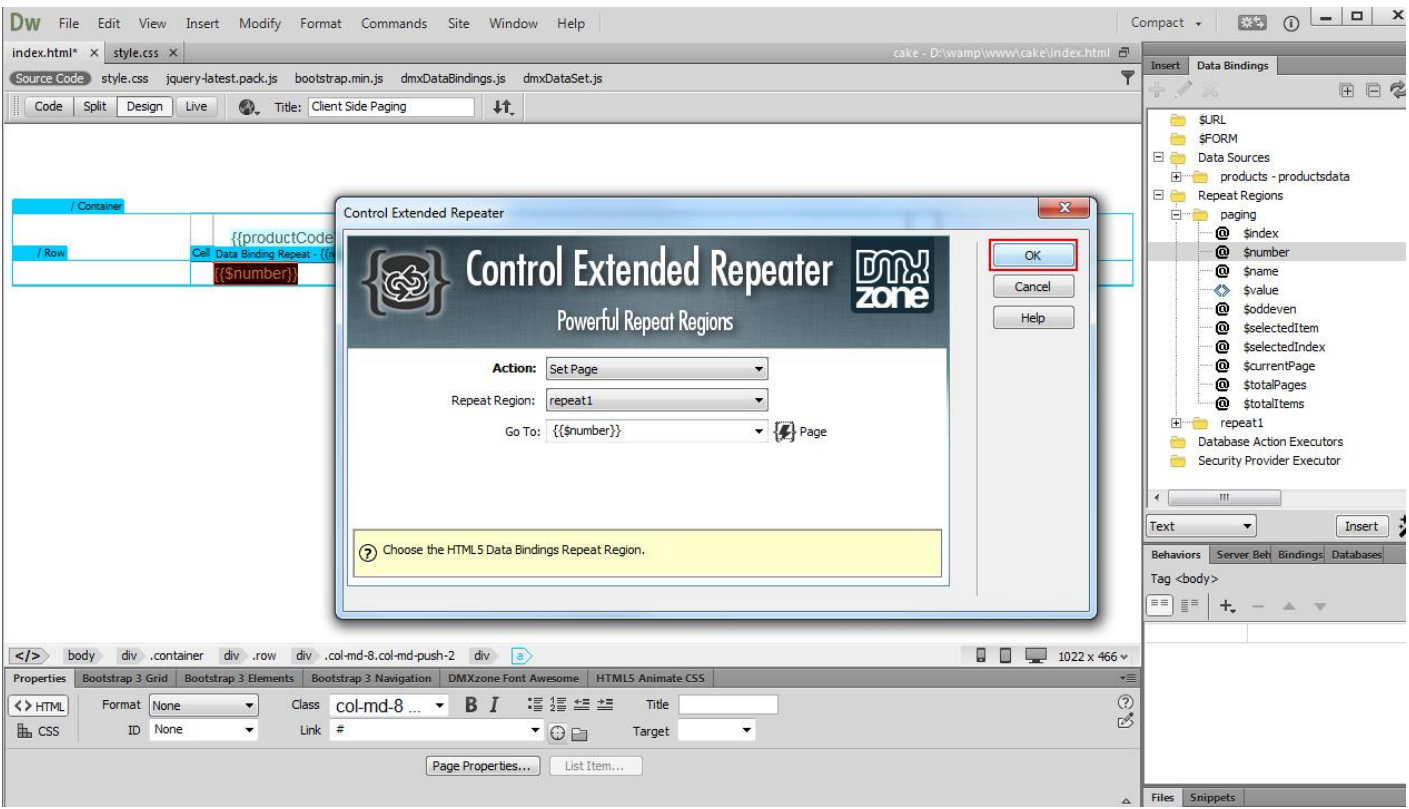

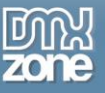

21. Now you can save your work and preview the results.

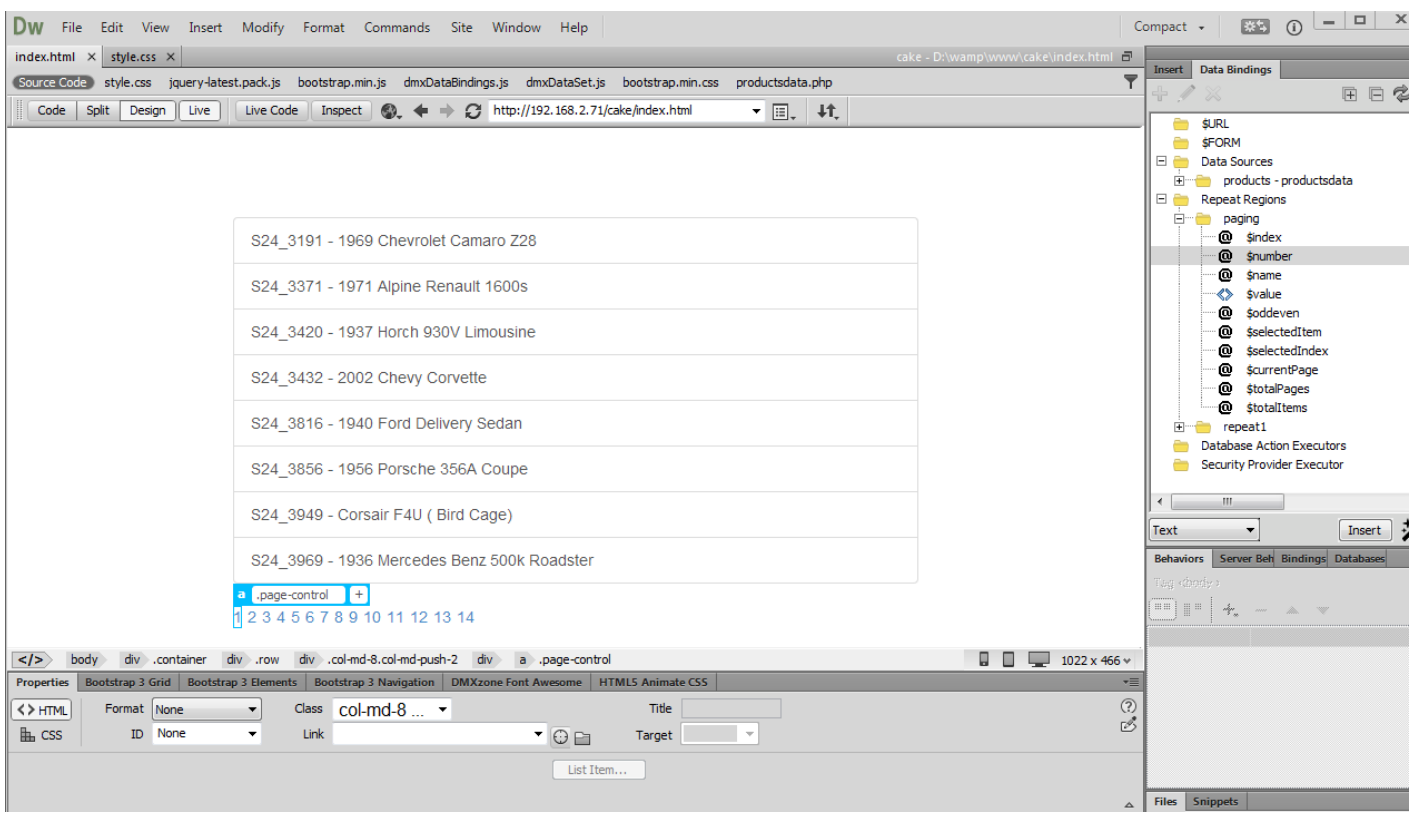

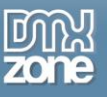

## <span id="page-35-0"></span>**Advanced: Sorting Data of a Repeat Region**

In this tutorial we will show you how to sort the data of a repeat region based on a specific property. \*You can also check out the **[video](http://www.dmxzone.com/go/22756/sorting-the-repeat-region-data)**.

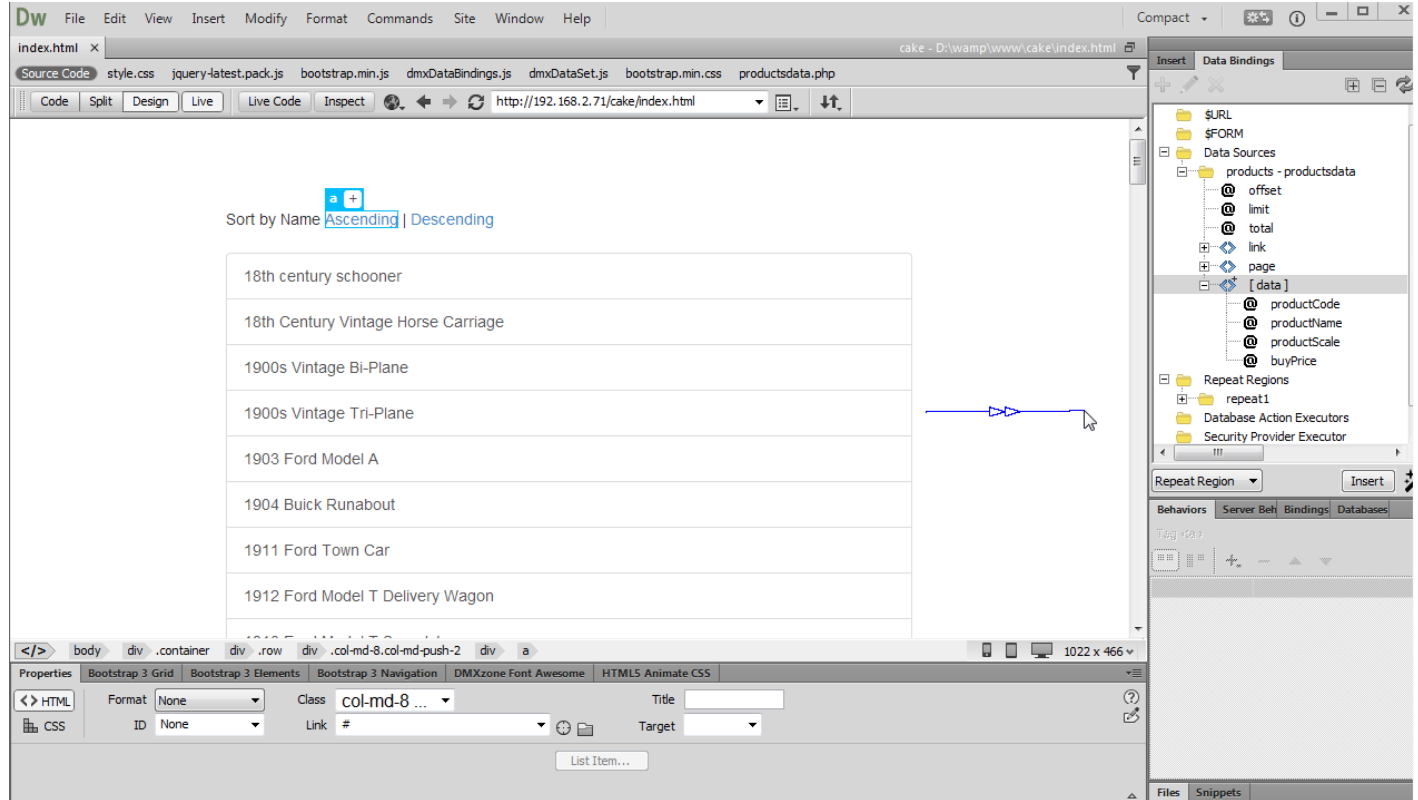

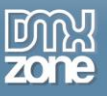

### *How to do it*

1. We created a simple page layout containing a repeat region with dynamic data. We added two text buttons that we want to use in order to sort our repeat region data by name. Select **sort ascending button (1)** and **click add behavior button (2)**.

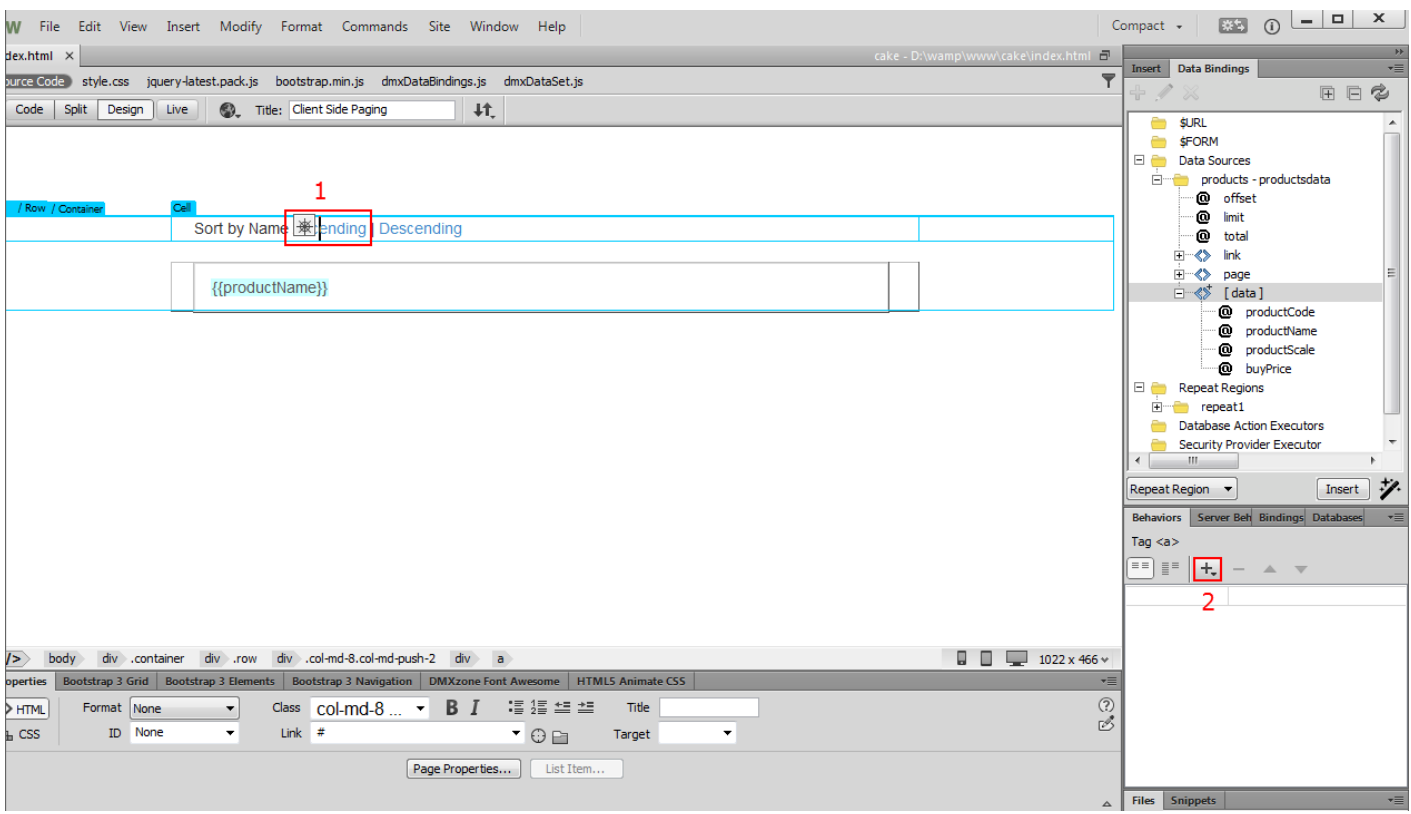

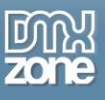

#### 2. Select the **DMXzone menu item (1)** and choose **Control Extended Repeater menu item (2)**.

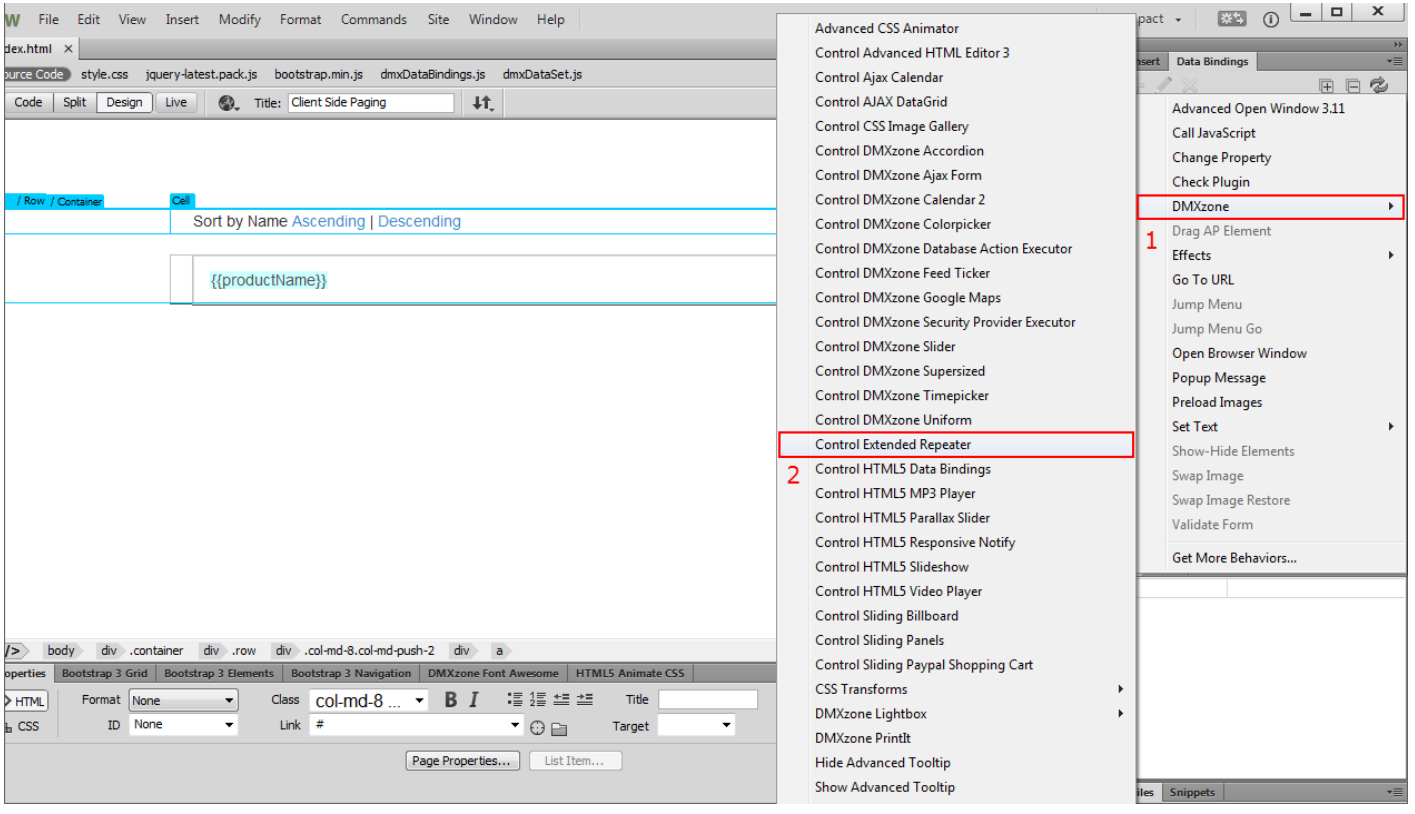

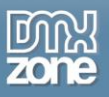

3. In the Control Extended Repeater window, select **sort data item** from the action menu **(1)** choose the repeat region on your page that you want to sort **(2)** and **enter the property** that you want to sort your data by. We want to sort our data by productName so we just enter the property name: **productName (3)**. Also we select **ascending order (4)**. When you're done, **click OK (5)**. We do the same for the descending button, this time we select **descending order**.

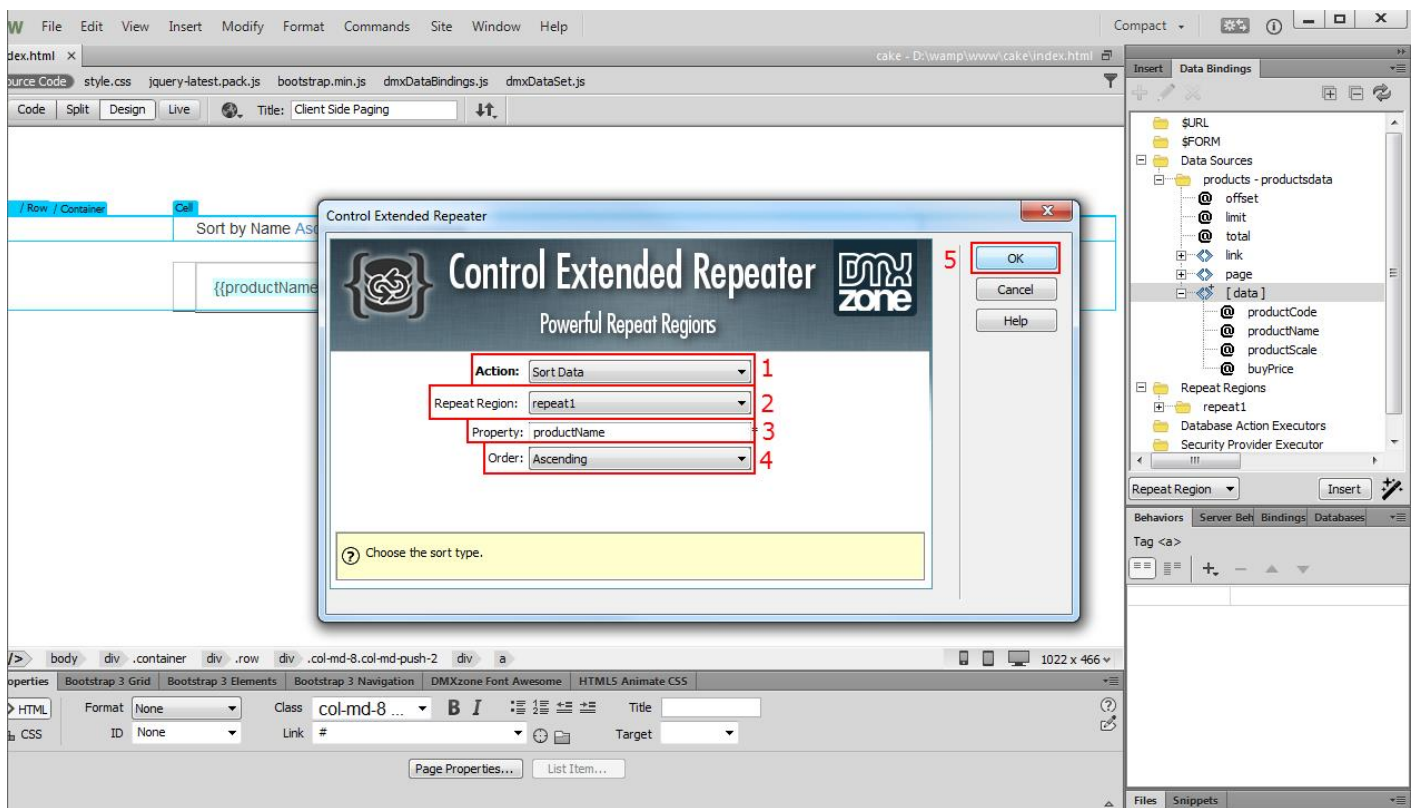

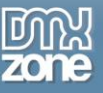

4. Now you can save your work and preview the results.

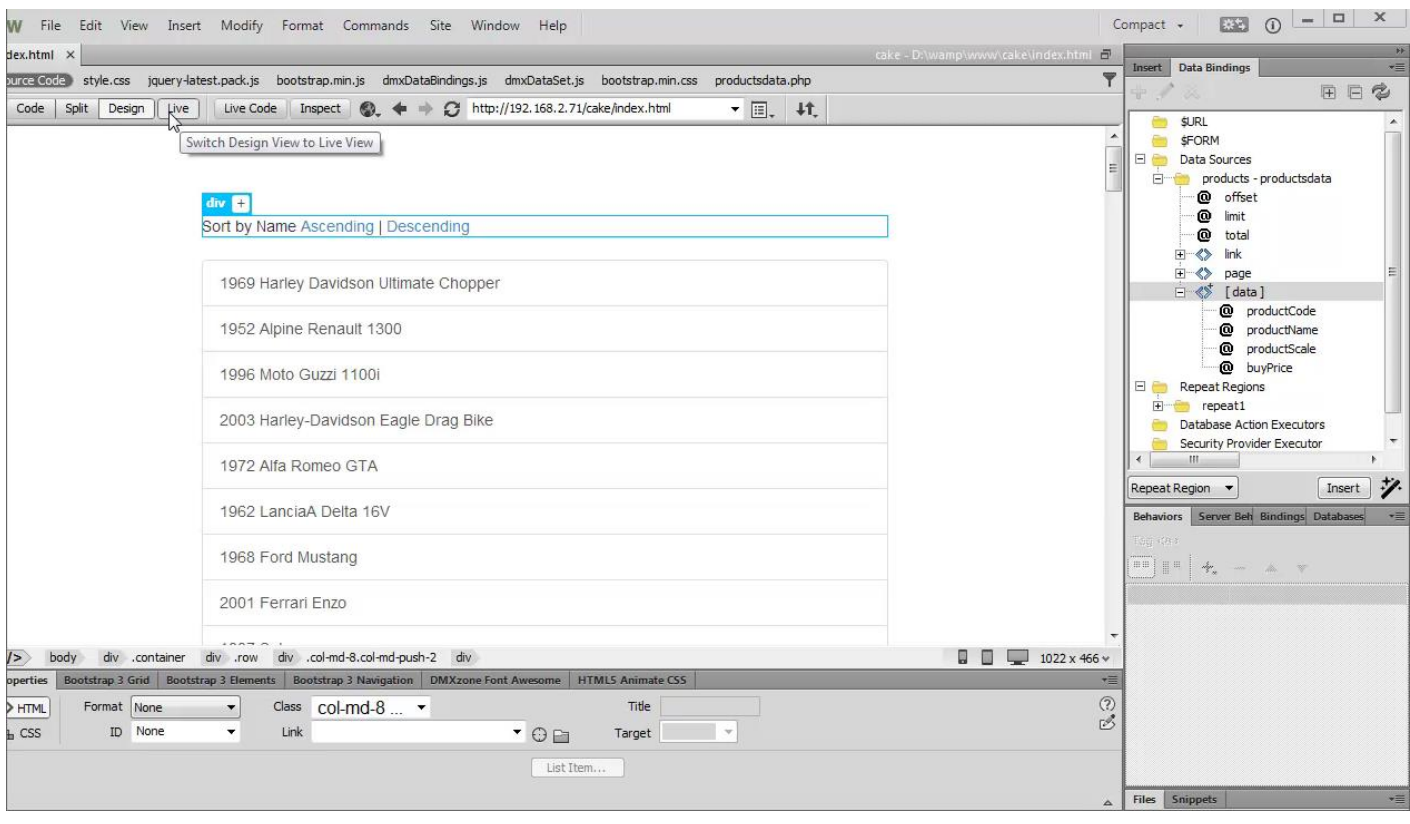

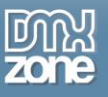

## <span id="page-40-0"></span>**Advanced: Set the Start Index of an HTML5 Data Bindings Repeat Region**

In this tutorial e will show you how to set the start index of an **[HTML5 Data Bindings](http://www.dmxzone.com/go/21863/html5-data-bindings)** repeat region. \*You can also check out the **[video](http://www.dmxzone.com/go/22757/custom-start-index-for-html5-data-bindings-repeat-region)**.

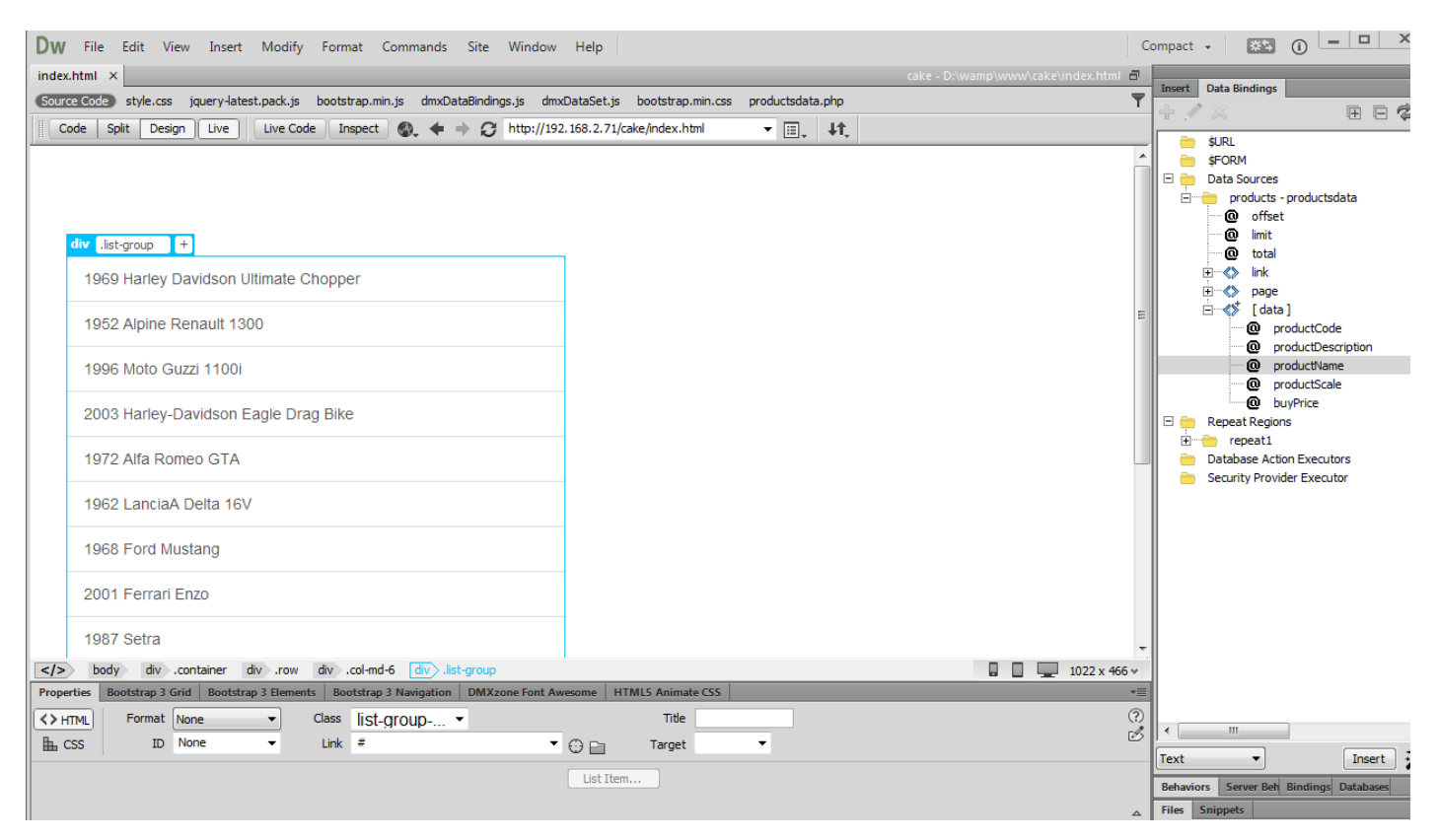

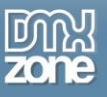

### *How to do it*

1. We created a simple page, which contains a repeat region that shows our products names and a detail region that shows the selected product description. We want to hide the detail region when our page initially loads. Select your **repeat region (1)** and **hit edit button (2)**.

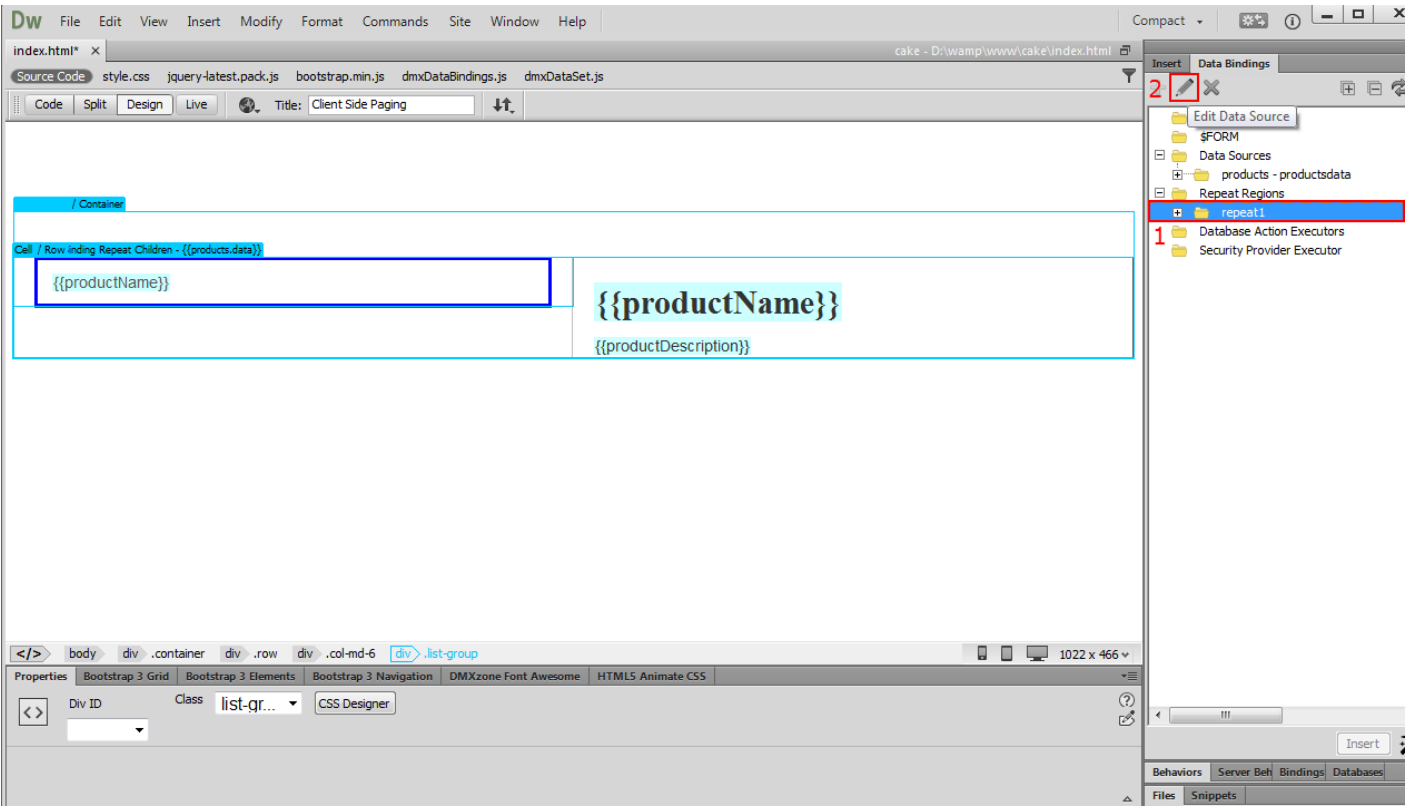

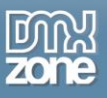

2. In the HTML5 Data Bindings Extended Repeater window, open the start record menu and select none **(1).** Click **OK button (2)**.

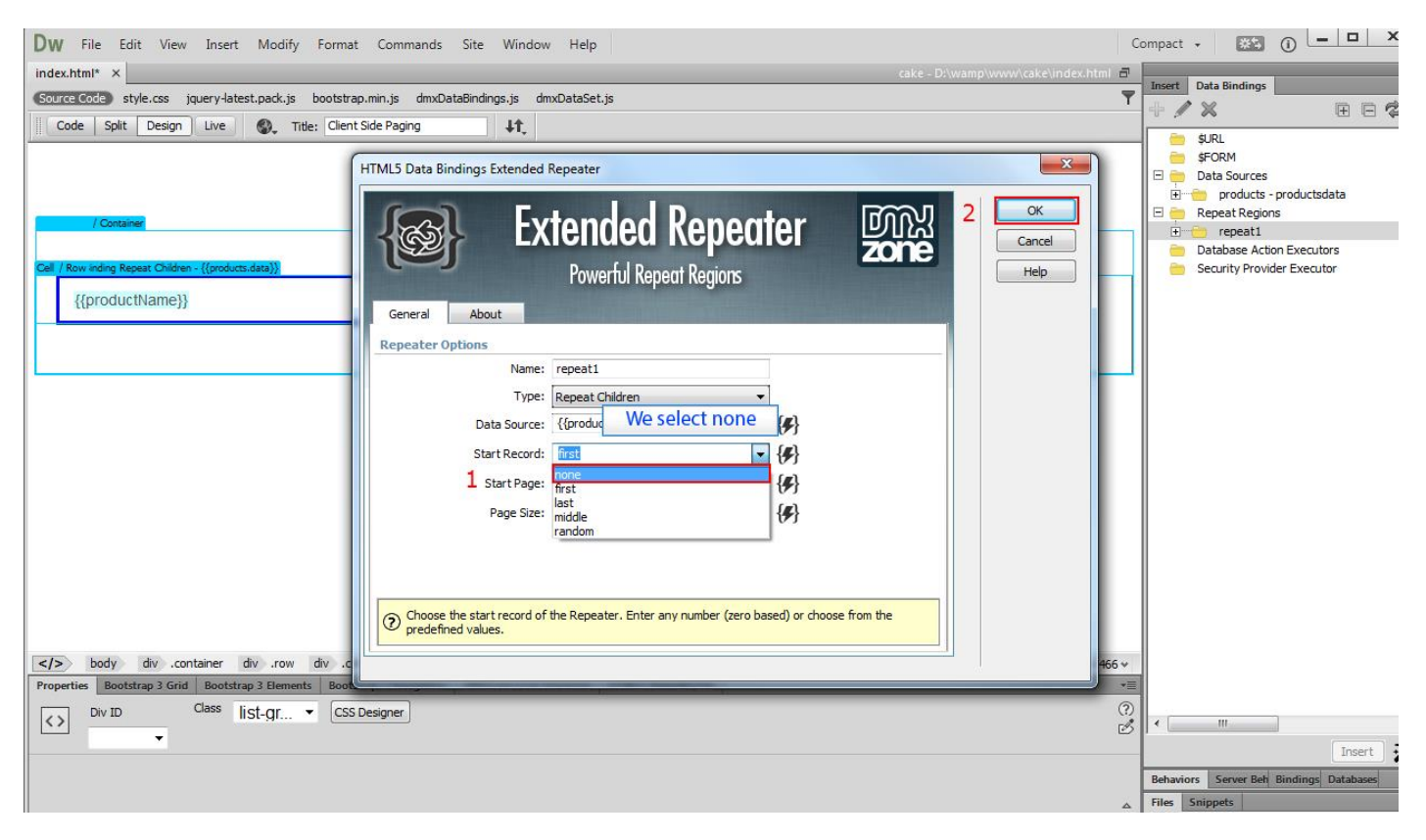

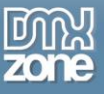

3. Now you can save your work and preview the results.

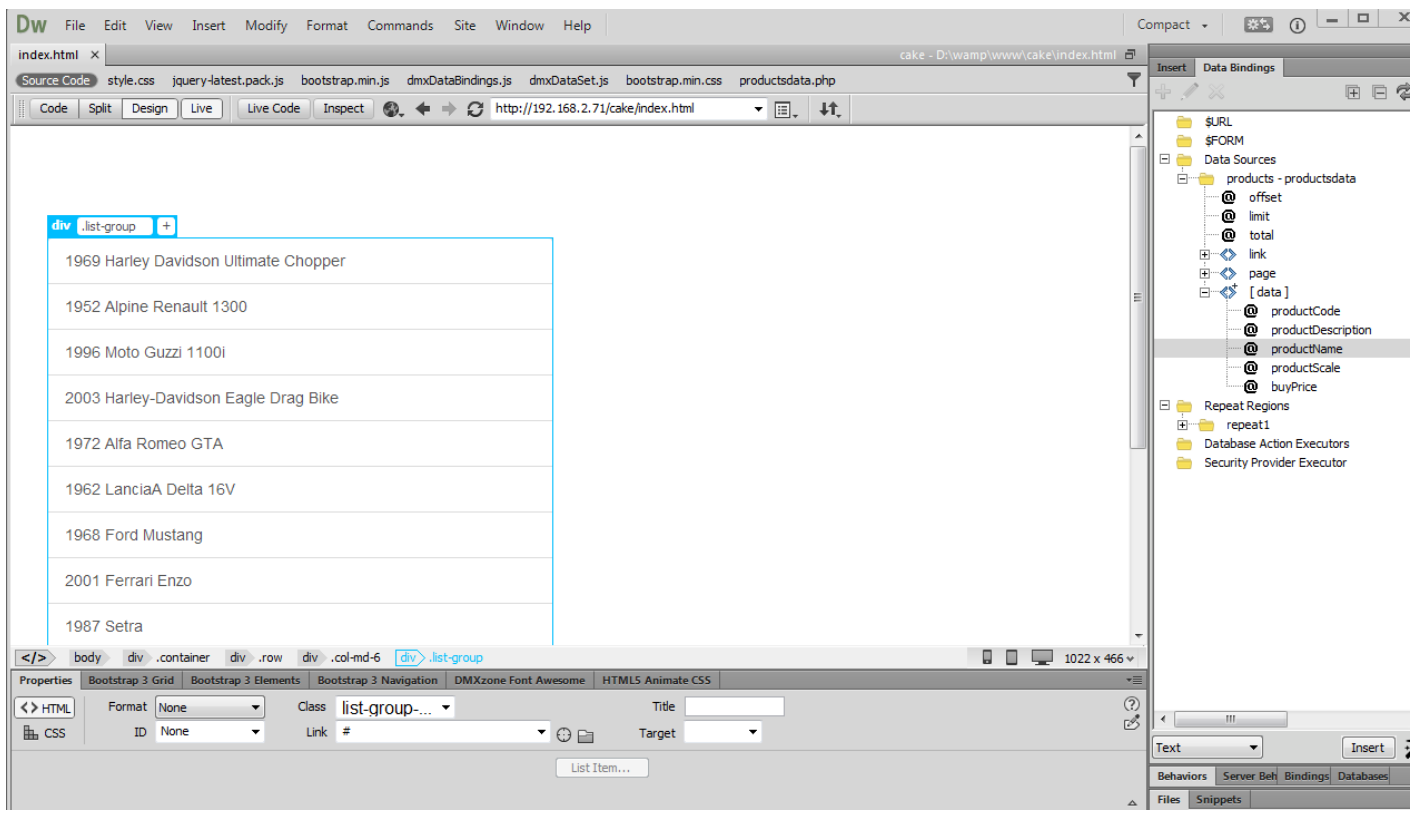

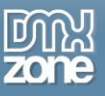

## <span id="page-44-0"></span>**Advanced: Creating Custom Repeaters**

In this tutorial we will show you how to create custom repeaters using **[HTML5 Data Bindings Extended](http://www.dmxzone.com/go/22752/html5-data-bindings-extended-repeater)  [Repeater](http://www.dmxzone.com/go/22752/html5-data-bindings-extended-repeater)** and **[HTML5 Data Bindings Formatter](http://www.dmxzone.com/go/22124/html5-data-bindings-formatter)**.

\*You can also check out the **[video](http://www.dmxzone.com/go/22758/creating-custom-repeaters)**.

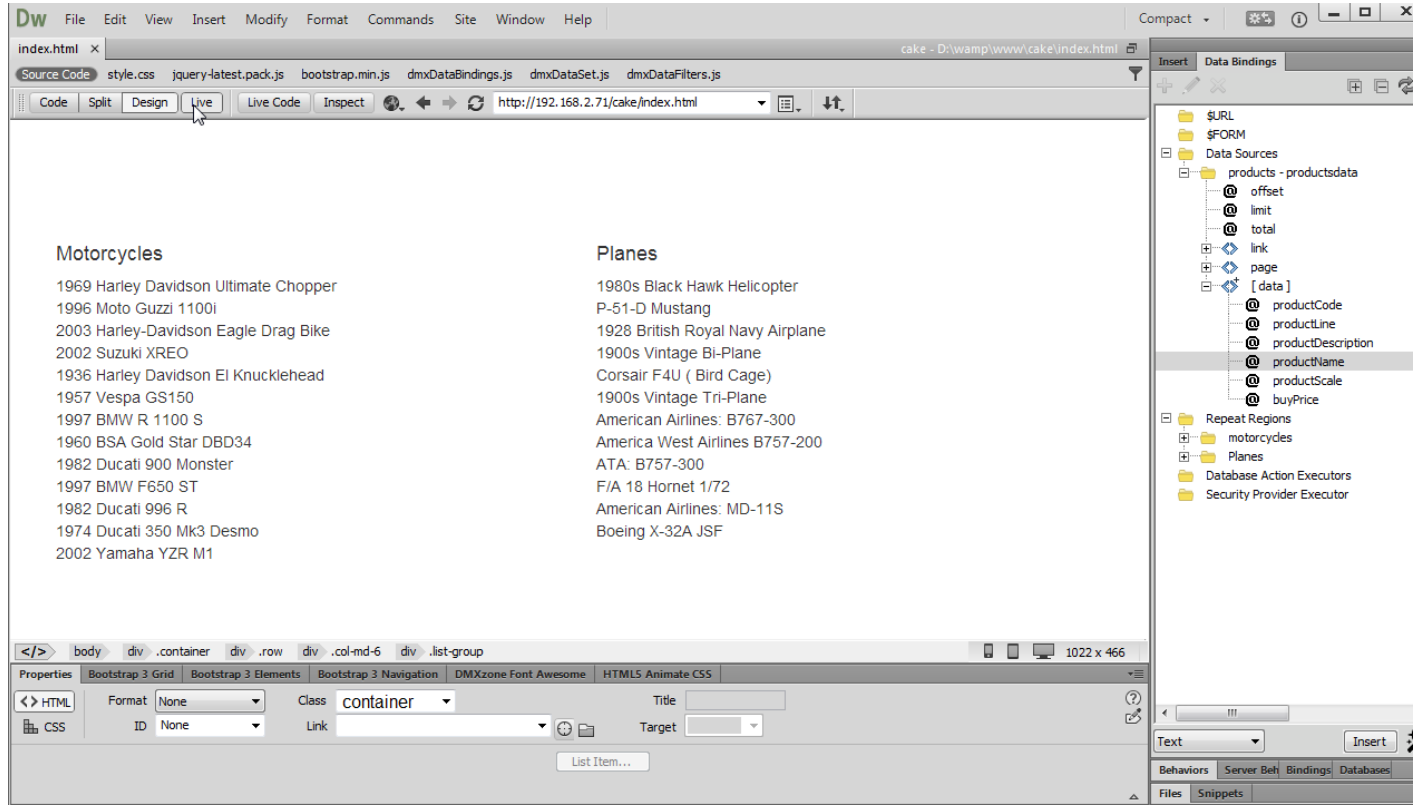

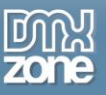

### *How to do it*

1. We created a simple two column layout. We want to use the same data source in order to display products that belong to two different categories - Motorcycles and Planes. This is very useful as you can reuse the same data source on your page as many times as you need. Click **inside the first column (1)**, select **repeat regions (2)** and click **add new button (3)**.

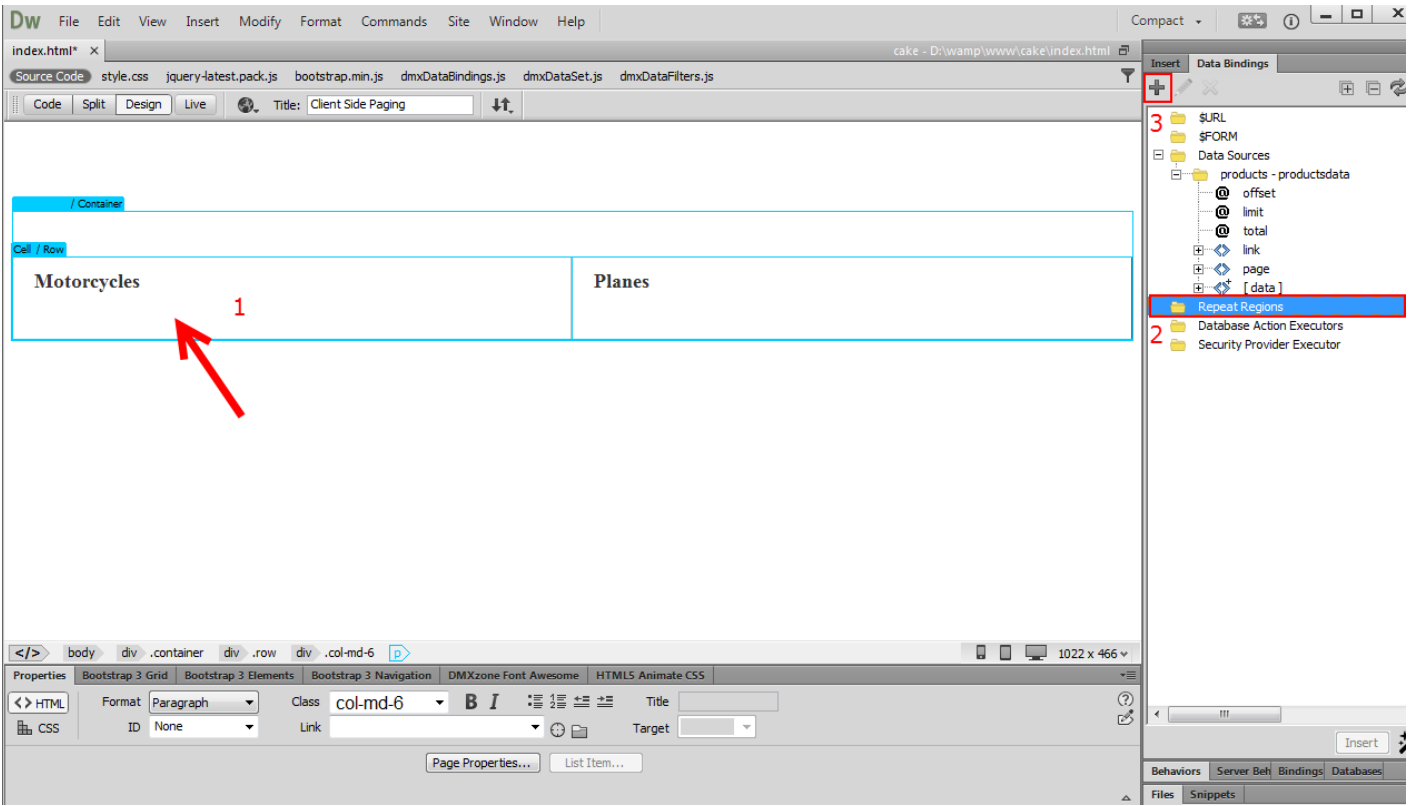

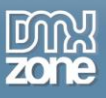

2. In the HTML5 Data Bindings Extended Repeater window, add a **name for the repeater (1)**, select your **data source (2)** and click the **dynamic data button (3)**.

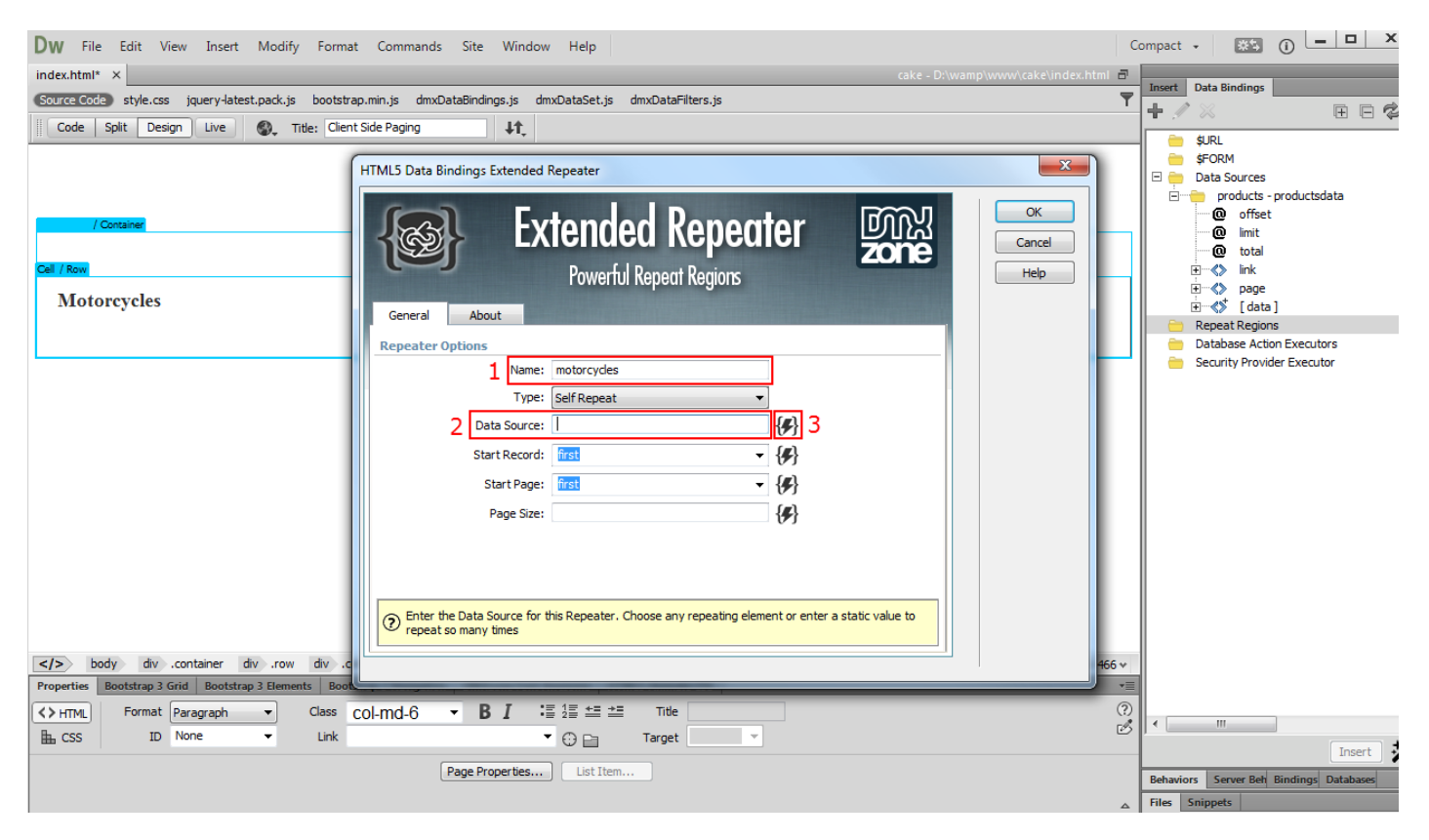

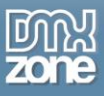

3. In the HTML5 Data Bindings Field Pickup window, select the [**data] repeating element** of your data source **(1)** and click **Format Data Bindings icon (2)**.

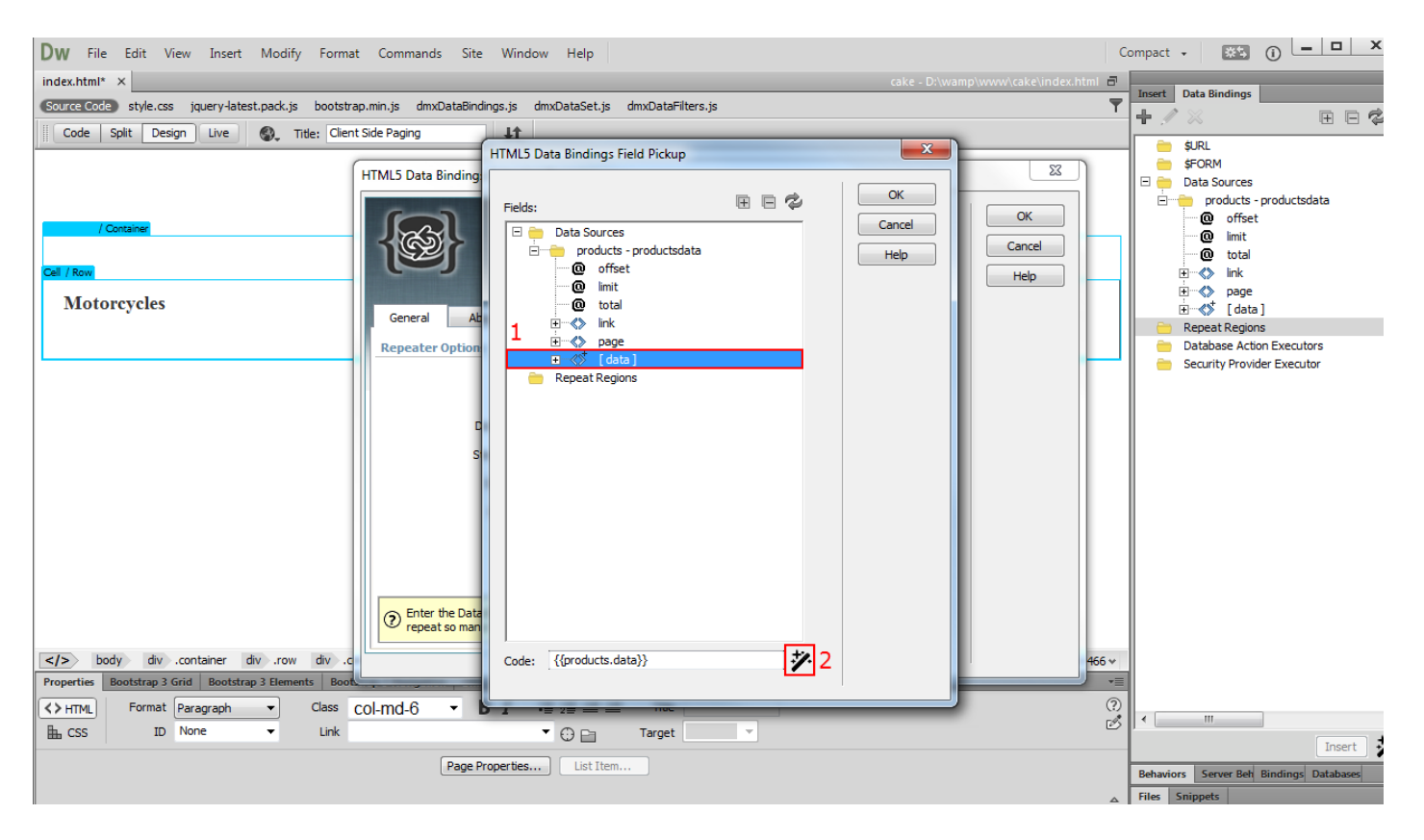

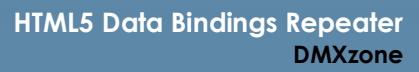

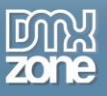

4. In the HTML5 Data Bindings Formatter window, select **collections (1)** and choose **where filter (2)**. We want to filter our products by the **productLine column (3)** and choose the **== operator (4).** We also want to show only the products that belong to the **Motorcycles category (5)**. When you're done, click **add button (5)**.

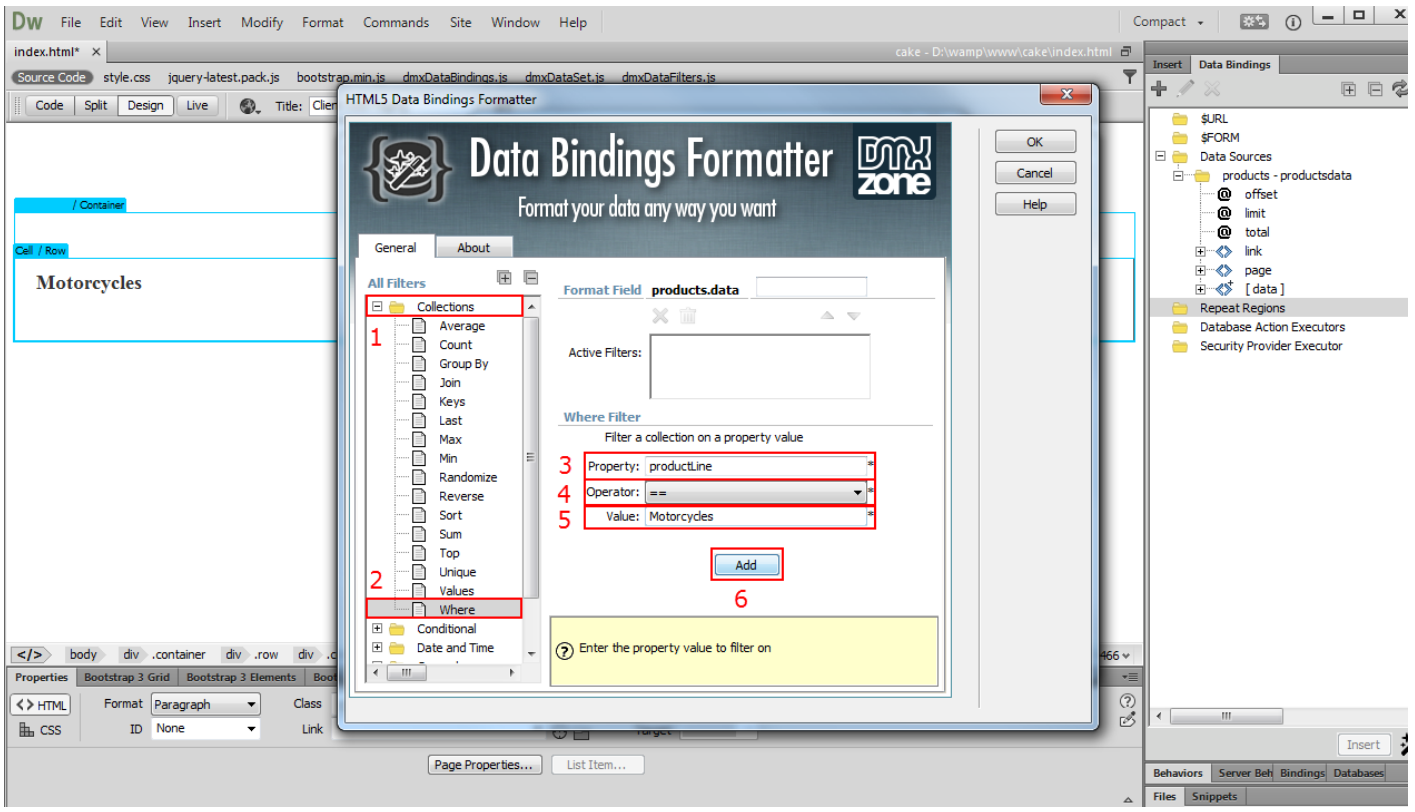

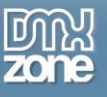

#### 5. Click **Ok button**.

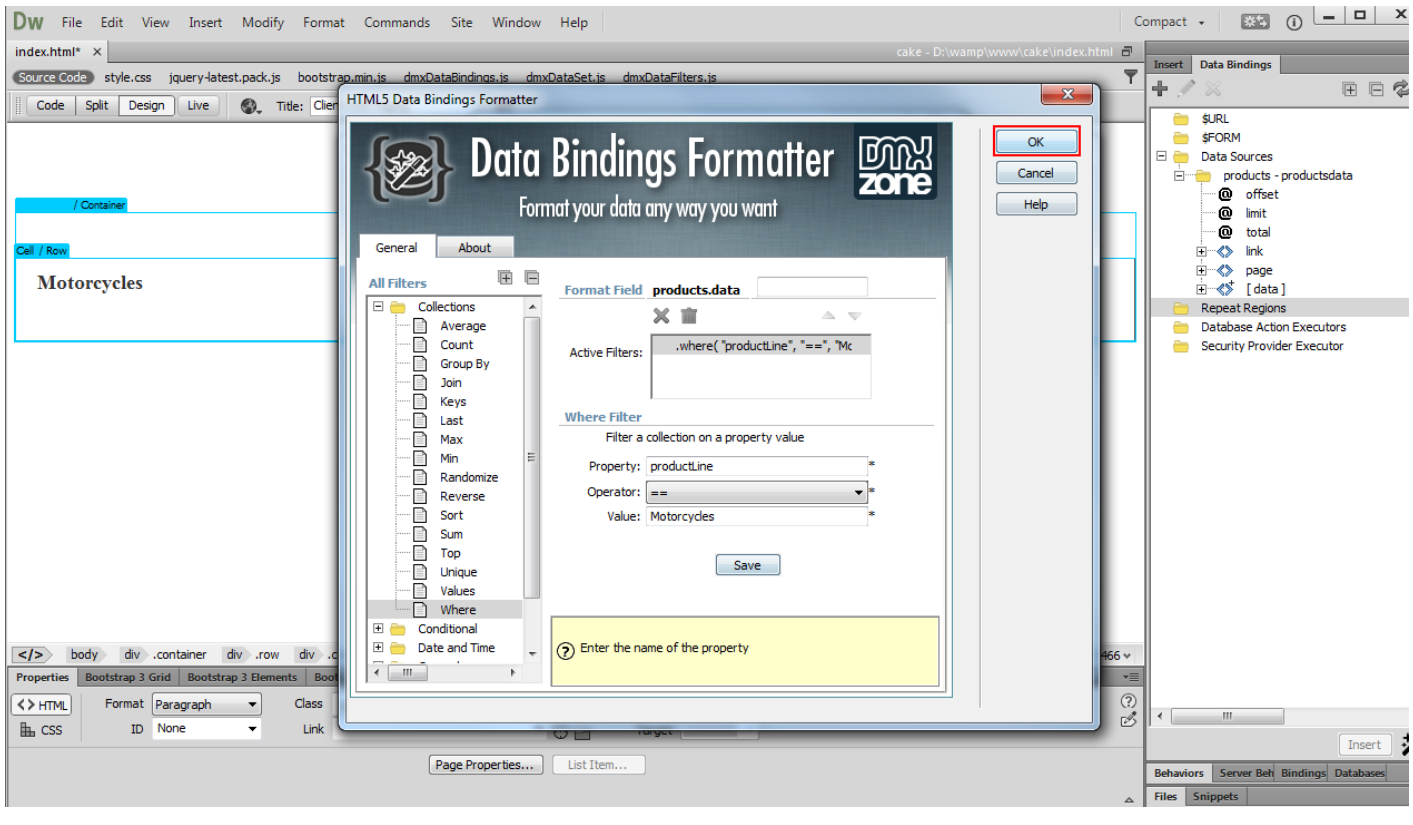

![](_page_50_Picture_0.jpeg)

#### 6. And again...

![](_page_50_Figure_3.jpeg)

![](_page_51_Picture_0.jpeg)

#### 7. And again...

![](_page_51_Picture_30.jpeg)

![](_page_52_Picture_1.jpeg)

8. Click **inside the custom repeater** that we added **(1)**, select the **data element** that you want to show in the repeater - we use the product name **(2)** and **click insert button (3)**. We do the same for the Planes column, this time using "Planes" as a value for the where filter.

![](_page_52_Picture_61.jpeg)

![](_page_53_Picture_0.jpeg)

9. Now you can save your work and preview the results.

![](_page_53_Picture_3.jpeg)

![](_page_54_Picture_0.jpeg)

## <span id="page-54-0"></span>**Video: Client Side Pagination**

![](_page_54_Picture_3.jpeg)

With this **[movie](http://www.dmxzone.com/go/22755/client-side-pagination)** we will show you how to add client side paging to your content. This way you can number your pages and go directly to the desired one.

# <span id="page-54-1"></span>**Video: Sorting the Repeat Region Data**

![](_page_54_Picture_6.jpeg)

With this **[movie](http://www.dmxzone.com/go/22756/sorting-the-repeat-region-data)** we will show you how to sort the data of a repeat region based on a specific property.

# <span id="page-54-2"></span>**Video: Custom Start Index for HTML5 Data Bindings Repeat Region**

![](_page_54_Picture_9.jpeg)

With this **[movie](http://www.dmxzone.com/go/22757/custom-start-index-for-html5-data-bindings-repeat-region)** we will show you how to set the start index of an **[HTML5 Data Bindings](http://www.dmxzone.com/go/21863/html5-data-bindings)** repeat region.

# <span id="page-54-3"></span>**Video: Creating Custom Repeaters**

![](_page_54_Picture_12.jpeg)

With this **[movie](http://www.dmxzone.com/go/22758/creating-custom-repeaters)** e will show you how to create custom repeaters using **[HTML5 Data Bindings](http://www.dmxzone.com/go/22752/html5-data-bindings-extended-repeater)  [Extended Repeater](http://www.dmxzone.com/go/22752/html5-data-bindings-extended-repeater)** and **[HTML5 Data Bindings Formatter](http://www.dmxzone.com/go/22124/html5-data-bindings-formatter)**.